# Polyspace® Code Prover™ Release Notes

# MATLAB&SIMULINK®

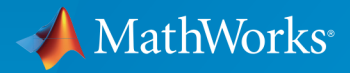

®

#### How to Contact MathWorks

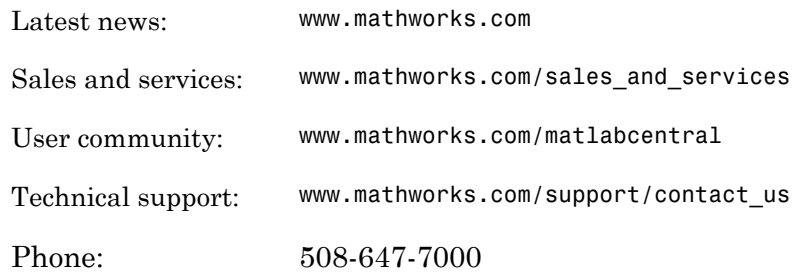

The MathWorks, Inc. 3 Apple Hill Drive Natick, MA 01760-2098

#### *Polyspace® Code Prover™ Release Notes*

#### © COPYRIGHT 2013–2015 by The MathWorks, Inc.

The software described in this document is furnished under a license agreement. The software may be used or copied only under the terms of the license agreement. No part of this manual may be photocopied or reproduced in any form without prior written consent from The MathWorks, Inc.

FEDERAL ACQUISITION: This provision applies to all acquisitions of the Program and Documentation by, for, or through the federal government of the United States. By accepting delivery of the Program or Documentation, the government hereby agrees that this software or documentation qualifies as commercial computer software or commercial computer software documentation as such terms are used or defined in FAR 12.212, DFARS Part 227.72, and DFARS 252.227-7014. Accordingly, the terms and conditions of this Agreement and only those rights specified in this Agreement, shall pertain to and govern the use, modification, reproduction, release, performance, display, and disclosure of the Program and Documentation by the federal government (or other entity acquiring for or through the federal government) and shall supersede any conflicting contractual terms or conditions. If this License fails to meet the government's needs or is inconsistent in any respect with federal procurement law, the government agrees to return the Program and Documentation, unused, to The MathWorks, Inc.

#### **Trademarks**

MATLAB and Simulink are registered trademarks of The MathWorks, Inc. See [www.mathworks.com/trademarks](http://www.mathworks.com/trademarks) for a list of additional trademarks. Other product or brand names may be trademarks or registered trademarks of their respective holders.

#### **Patents**

MathWorks products are protected by one or more U.S. patents. Please see [www.mathworks.com/patents](http://www.mathworks.com/patents) for more information.

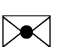

 $\boldsymbol{\mathcal{D}}$ 

# **Contents**

#### **[R2015a](#page-8-0)**

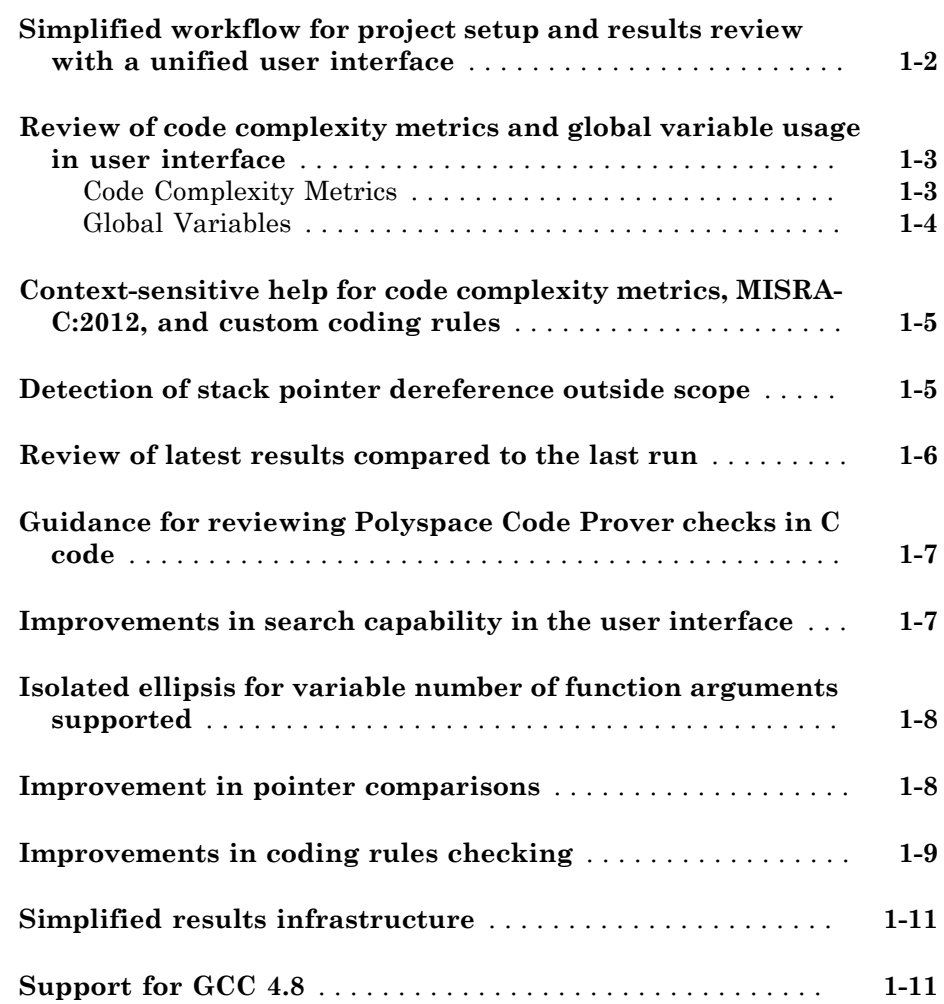

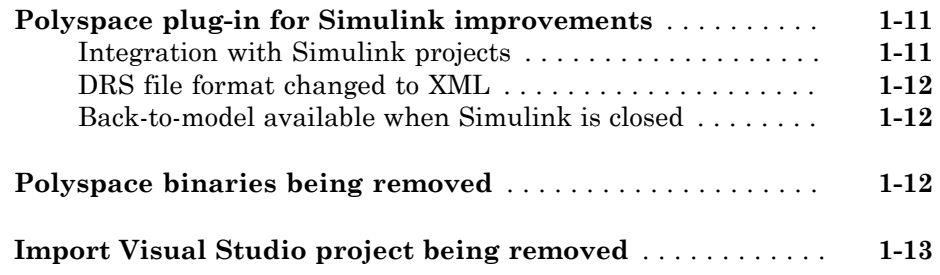

# **[R2014b](#page-22-0)**

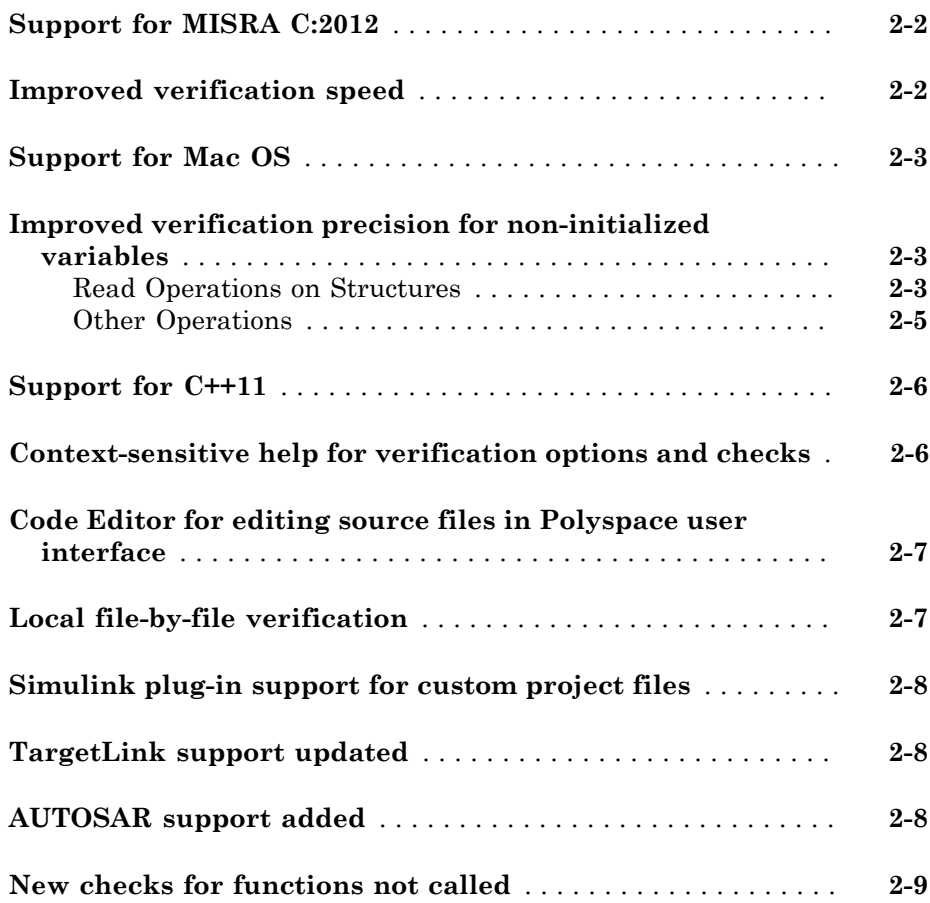

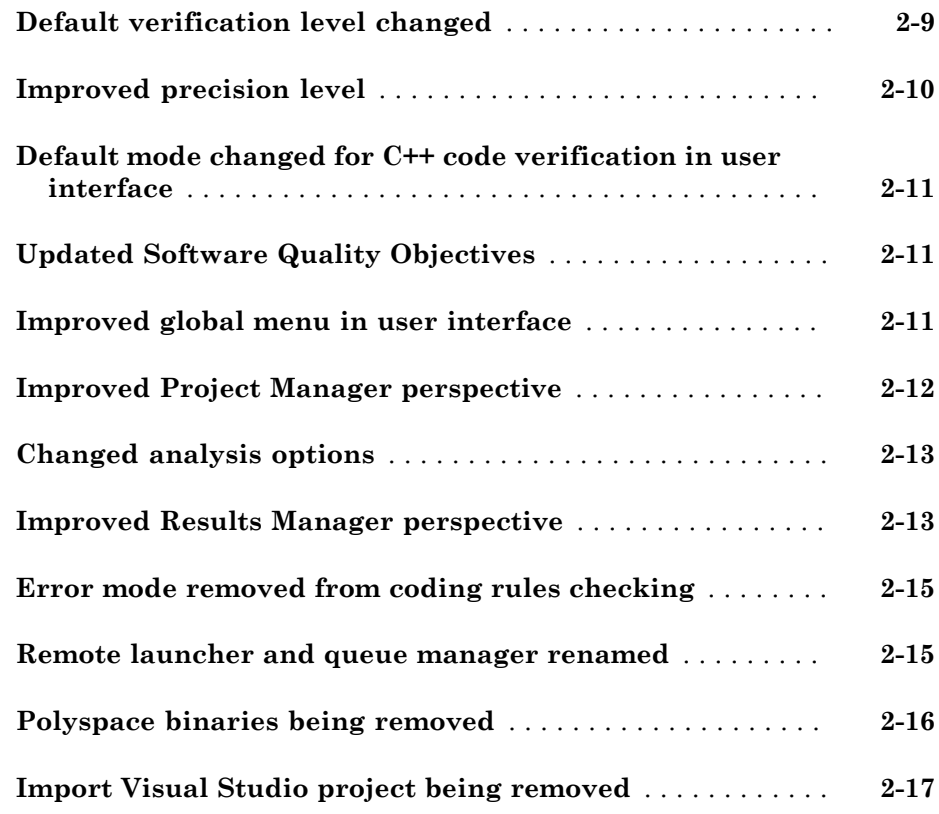

# **[R2014a](#page-40-0)**

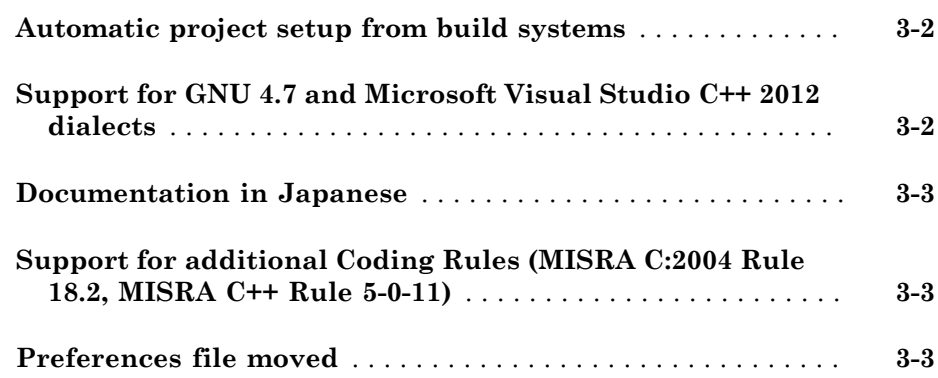

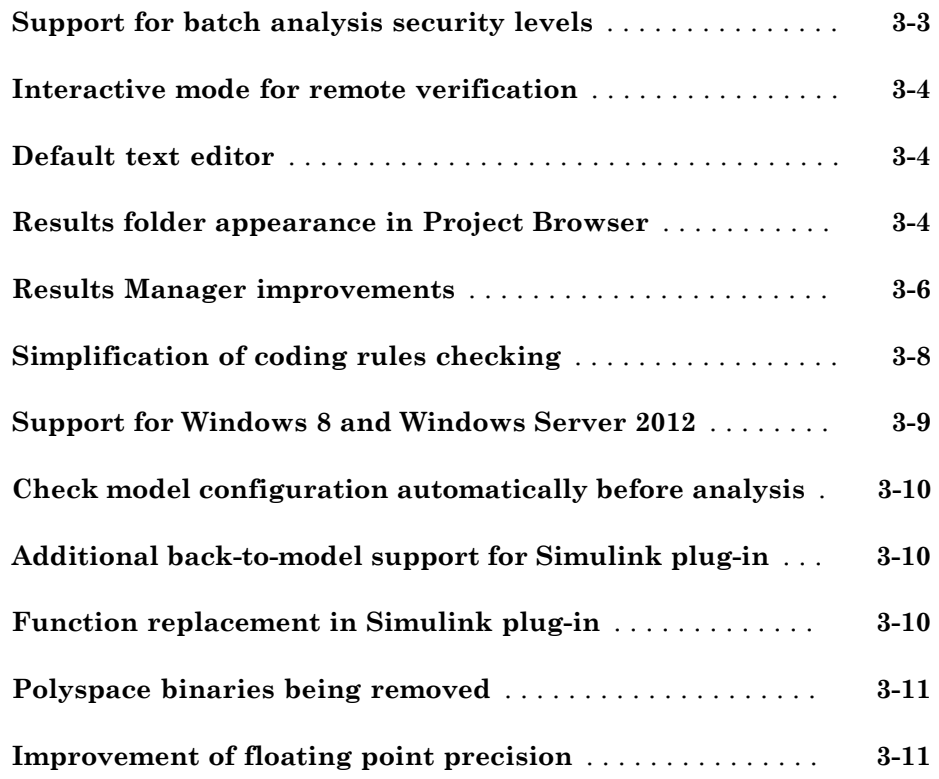

#### **[R2013b](#page-52-0)**

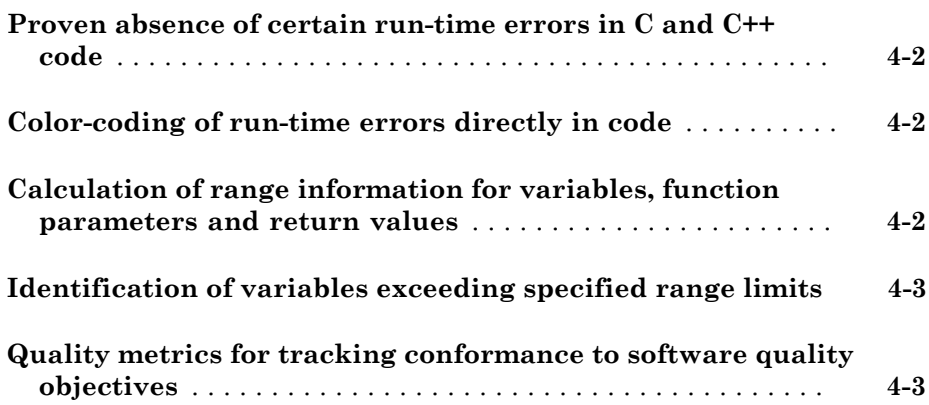

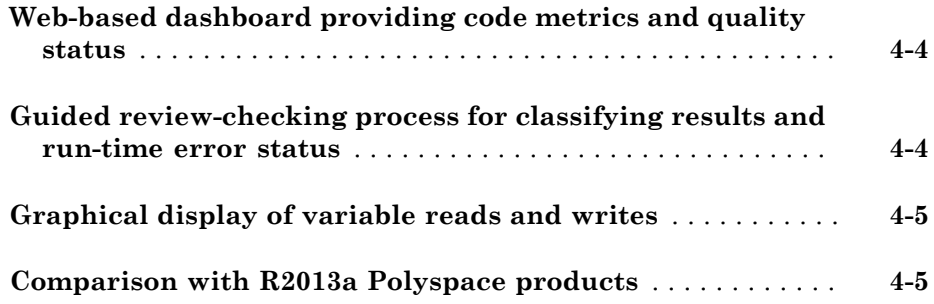

# R2015a

<span id="page-8-0"></span>Version: 9.3

New Features

Bug Fixes

Compatibility Considerations

#### <span id="page-9-0"></span>Simplified workflow for project setup and results review with a unified user interface

In R2015a, the Project and Results Manager perspectives are now unified. You can run verification and review results without switching between two perspectives.

The major changes are:

- You can start a new verification during your results review. Previously, you started a new verification only from the Project Manager perspective.
- After a verification, the result opens automatically. If you are looking at a previous result when a verification is over, you can load the new result or retain the previous one on the **Results Summary** pane. If you retain the previous results, you can later open the new results from the **Project Browser**. The new results are highlighted.
- You can have any of the panes open in the unified interface.

Previously, you could open the following panes only in one of the two perspectives.

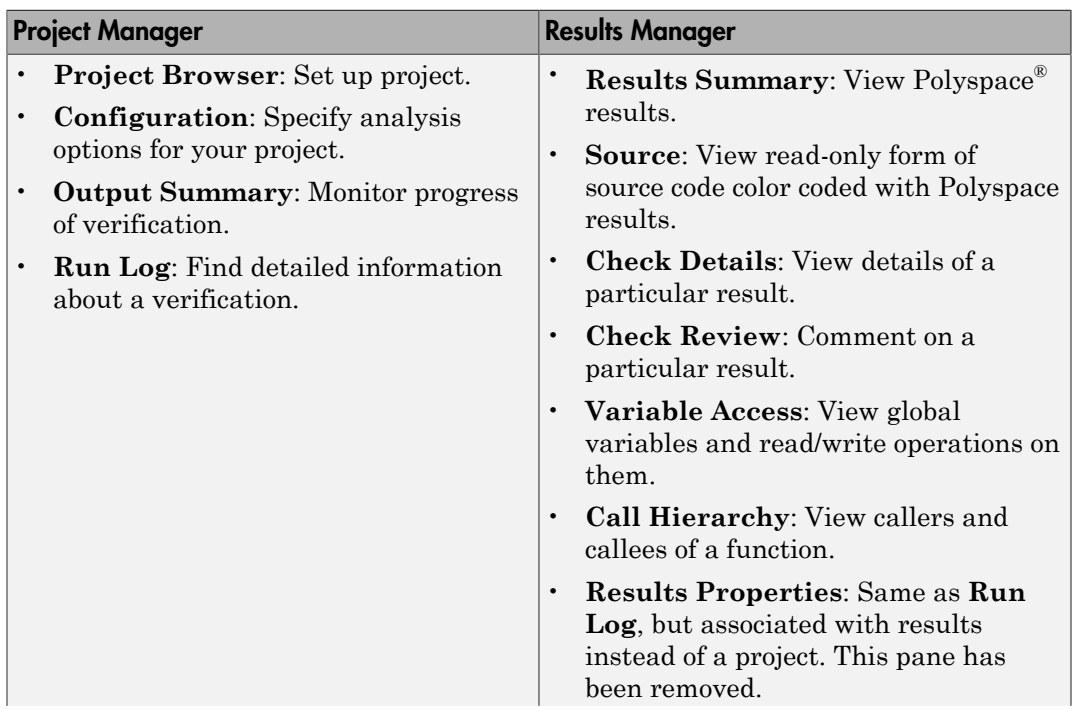

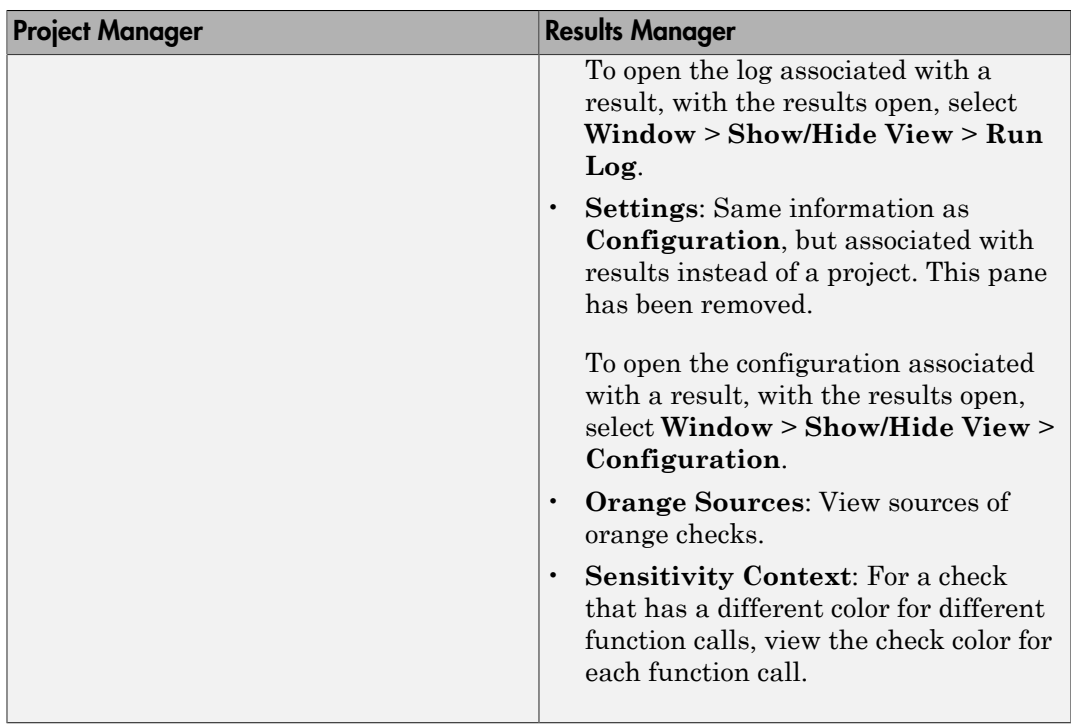

#### <span id="page-10-0"></span>Review of code complexity metrics and global variable usage in user interface

- ["Code Complexity Metrics" on page 1-3](#page-10-1)
- ["Global Variables" on page 1-4](#page-11-0)

#### <span id="page-10-1"></span>Code Complexity Metrics

In R2015a, you can view code complexity metrics in the Polyspace user interface. For more information, see "Code Metrics". Previously, this information was available only in the Polyspace Metrics web interface.

In the user interface, you can:

• Specify a limit for the value of a metric. If the metric value for your source code exceeds this limit, the metric appears red on the **Results Summary** pane.

• Justify the value of a metric. If a metric value exceeds specified limits and appears red, you can add a comment with the rationale.

Combining these actions, you can enforce coding standards across your organization. For more information, see "Review Code Metrics".

Reducing the complexity of your code improves code readability, reduces the possibility of coding errors, and allows more precise Polyspace verification.

#### <span id="page-11-0"></span>Global Variables

In R2015a, you can comment and justify global variable usage on the **Results Summary** pane. Previously, you viewed global variable usage on the **Variable Access** pane, but could not comment on them.

On the **Results Summary** pane, global variables are classified into one of the following categories.

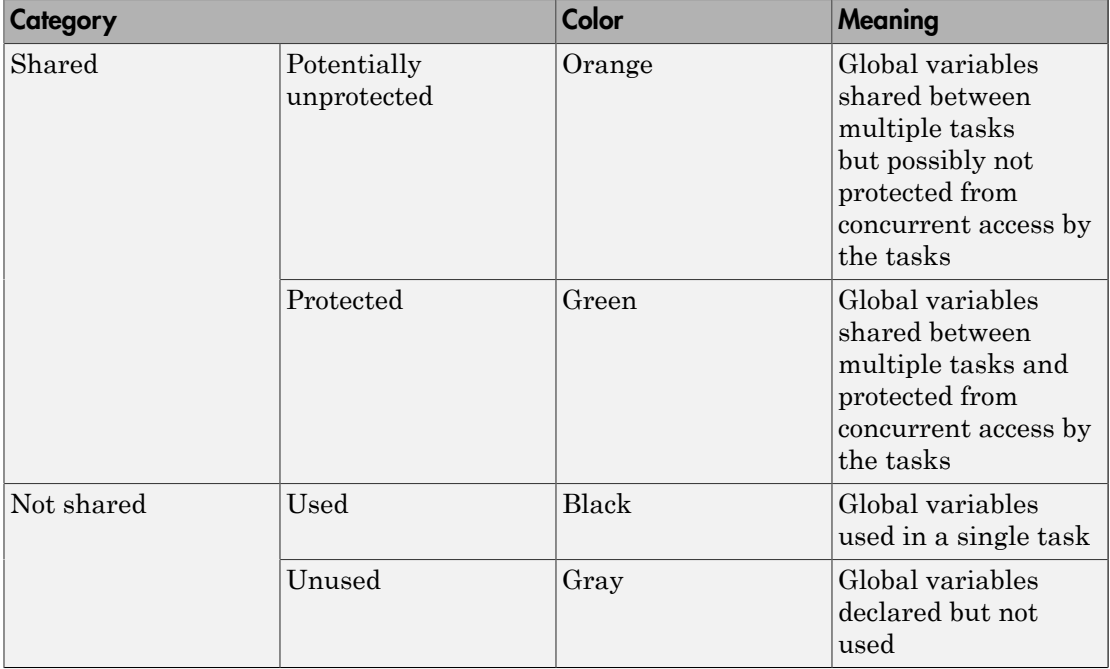

For more information, see "Global Variables".

For code that you do not intend for multitasking, all variables are nonshared and can be either used or unused. For code that you intend for multitasking, you can specify tasks and protections through the analysis options for multitasking. For more information, see "Multitasking".

You can still view the global variables on the **Variable Access** pane.

- To comment and justify potentially unprotected and unused global variables, use the **Results Summary** pane.
- To find the read and write operations on a global variable, use the **Check Details** or **Variable Access** pane. On the **Variable Access** pane, you can also see the variable range and other information.

<span id="page-12-0"></span>For more information, see "Review Global Variable Usage".

#### Context-sensitive help for code complexity metrics, MISRA-C:2012, and custom coding rules

In R2015a, context-sensitive help is available in the user interface for code complexity metrics, MISRA C®:2012 rule violations, and custom coding rule violations.

To access the contextual help, see "Getting Help".

For information about these results, see:

- "Code Metrics"
- "MISRA C:2012 Directives and Rules"
- <span id="page-12-1"></span>• "Custom Coding Rules"

#### Detection of stack pointer dereference outside scope

In R2015a, the **Illegally dereferenced pointer** check can detect stack pointer dereference outside scope. Such dereference can happen, for example, when a pointer to a variable that is local to a function is returned from the function. Because the scope of the variable is limited to the function, dereferencing the pointer outside the function can cause undefined behavior.

This enhancement is not available by default. Use the option -detect-pointerescape to detect such dereferences. To provide command-line options in the user interface:

- 1 On the **Configuration** pane, select **Advanced Settings**.
- 2 Enter the option in the **Other** field.

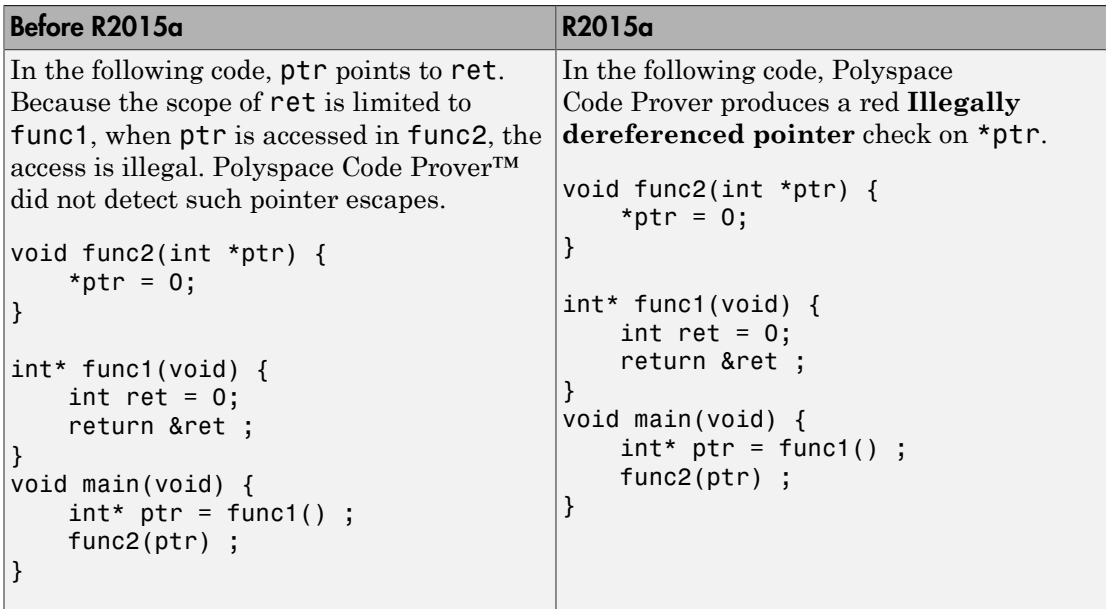

The **Check Details** pane displays a message indicating that ret is accessed outside its scope.

#### <sup>?</sup> ID 1: Illegally dereferenced pointer Error: pointer is outside its bounds This check may be a path-related issue, which is not dependent on input values Dereference of parameter 'ptr' (pointer to int 32, size: 32 bits): Pointer is not null. Points to 4 bytes at offset 0 in buffer of 4 bytes, so is within bounds (if memory is allocated). Pointer may point to variable or field of variable: 'ret', local to function 'func1'. 'ret' is accessed outside its scope.

#### <span id="page-13-0"></span>Review of latest results compared to the last run

In R2015a, you can review only new results compared to the previous run.

If you rerun your verification, the new results are displayed with an asterisk (\*) against them on the **Results Summary** pane. To filter only these new checks, select the **New results** box.

If you make changes in your source code, you can use this feature to see only the checks introduced due to those changes. You can avoid reviewing checks in the source code that you did not change.

### <span id="page-14-0"></span>Guidance for reviewing Polyspace Code Prover checks in C code

In R2015a, the context-sensitive help for checks provides guidance about how to review the check. The help describes:

- Information available in the software for the check.
- In your source code, how to navigate to the root cause of the check.
- Common causes of the check.

To open the context-sensitive help for a check:

• On the **Results Summary** or **Source** pane, select the check.

 $S<sub>elect the</sub>$  $\left[ \odot \right]$  button.

•

• Select the link in the section **Diagnosing This Check**.

<span id="page-14-1"></span>This additional guidance is not available for C++-specific checks.

#### Improvements in search capability in the user interface

In R2015a, the **Search** pane allows you to search for a string in various panes of the user interface.

To search for a string in the new user interface:

- 1 If the **Search** pane is not visible, open it. Select **Window** > **Show/Hide View** > **Search**.
- 2 Enter your string in the search box.
- 3 From the drop-down list beside the box, select names of panes you want to search.

The **Search** pane consolidates the search options previously available.

#### <span id="page-15-0"></span>Isolated ellipsis for variable number of function arguments supported

In R2015a, for C++ code, Polyspace Code Prover supports the ellipsis in the function definition syntax void  $\text{foo}(\ldots)$  { } to mean variable number of arguments. Previously, the use of ellipsis in isolation was not supported. You could use only the syntax where the ellipsis was preceded with other parameters.

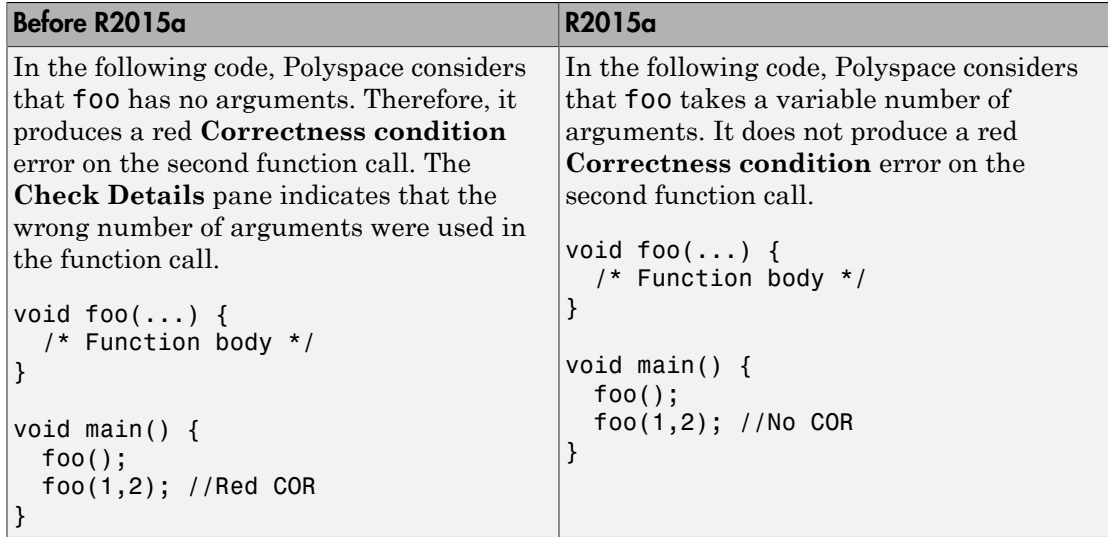

#### <span id="page-15-1"></span>Improvement in pointer comparisons

In R2015a, Polyspace is more precise on pointer comparisons. In certain cases, if the software can determine that a pointer comparison is always true or false, it provides that result. Previously, Polyspace did not check pointer comparisons.

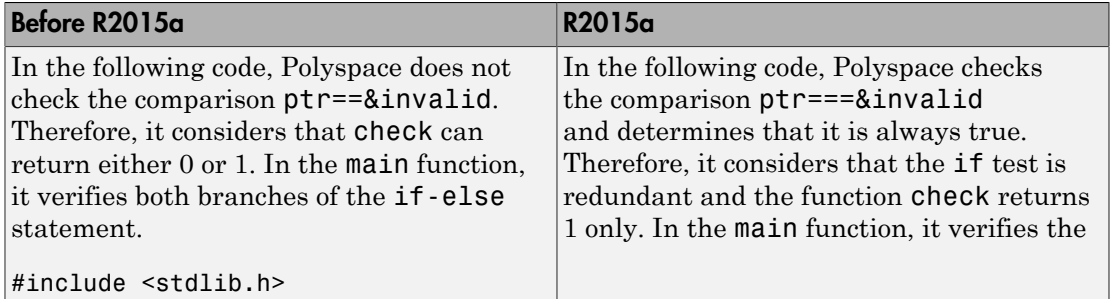

```
Before R2015a R2015a
typedef unsigned char U8;
U8 invalid;
#define TEST_DISABLED &invalid
U8 check(U8 cnt, U8* ptr)
{
    U8 ret=0;
   if (ptr == &invalid)
    {
         ret=1;
    }
    return ret;
}
void main()
{ U8 isDisabled;
isDisabled = check(1U,TEST_DISABLE}
   if(isDisabled == 1) {
         /* Do not perform test */
    }
    else {
         /* Perform test */
    }
}
                                       if branch and considers the else branch
                                       as unreachable.
                                       #include <stdlib.h>
                                       typedef unsigned char U8;
                                       U8 invalid;
                                       #define TEST_DISABLED &invalid
                                       U8 check(U8 cnt, U8* ptr)
                                       {
                                            U8 ret=0;
                                           if(ptr == 8invality) {
                                                ret=1;
                                            }
                                            return ret;
                                       void main()
                                       { U8 isDisabled;
                                            isDisabled = check(1U,TEST_DISABLED);
                                           if(isDisabled == 1) {
                                                /* Do not perform test */
                                            }
                                            else {
                                                /* Perform test */
                                            }
                                       }
```
#### <span id="page-16-0"></span>Improvements in coding rules checking

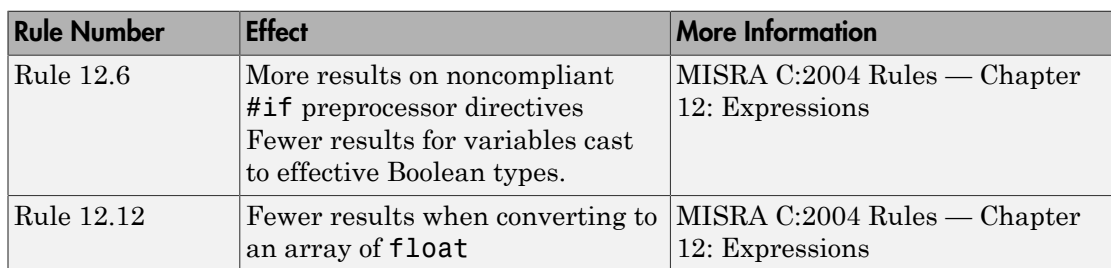

#### MISRA C:2004 and MISRA AC AGC

#### MISRA C:2012

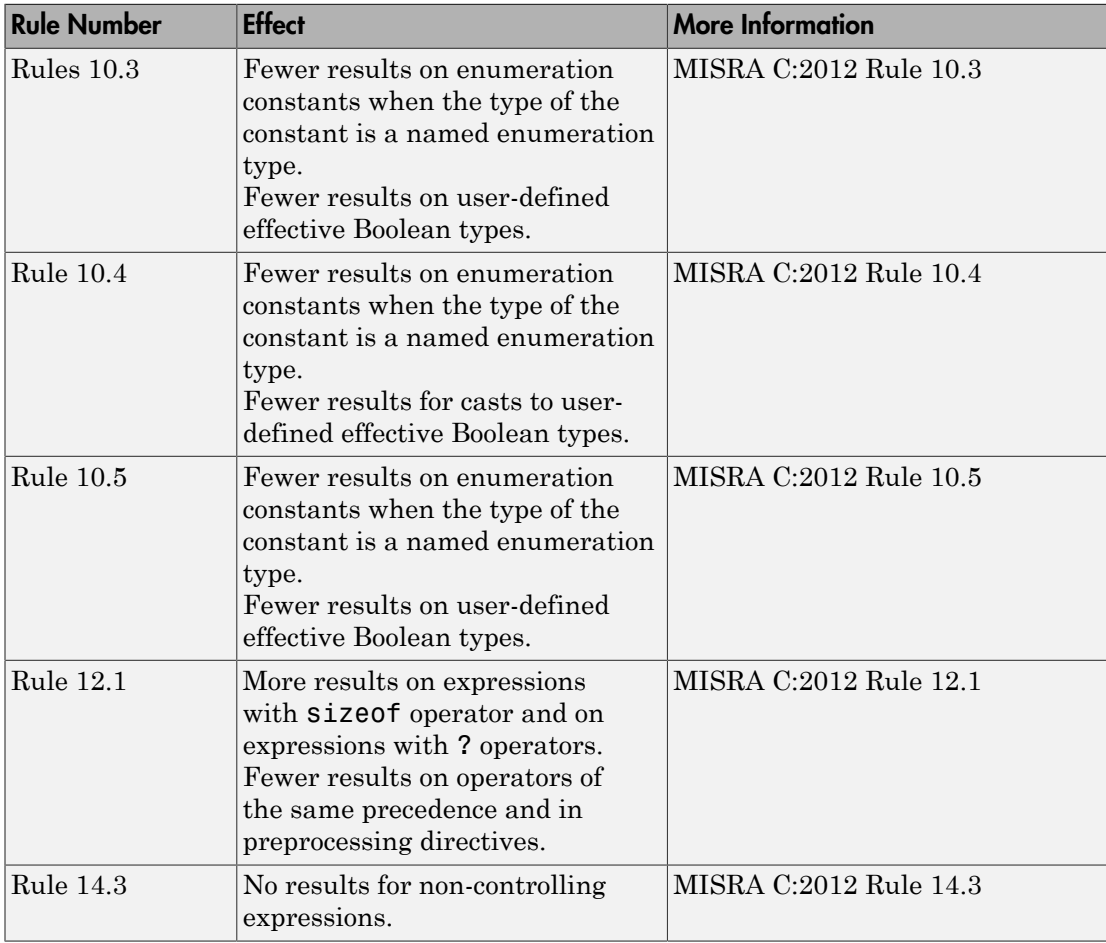

#### MISRA C++:2008

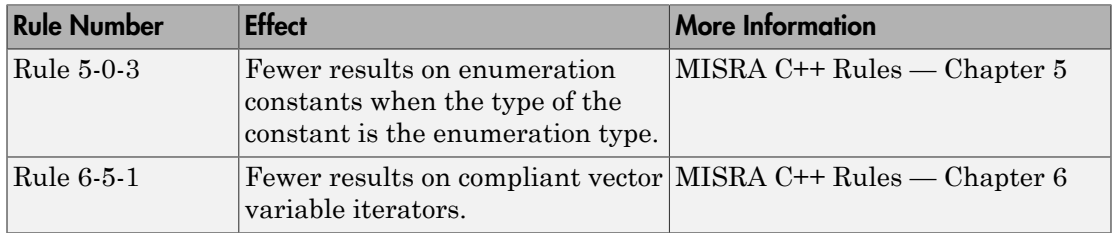

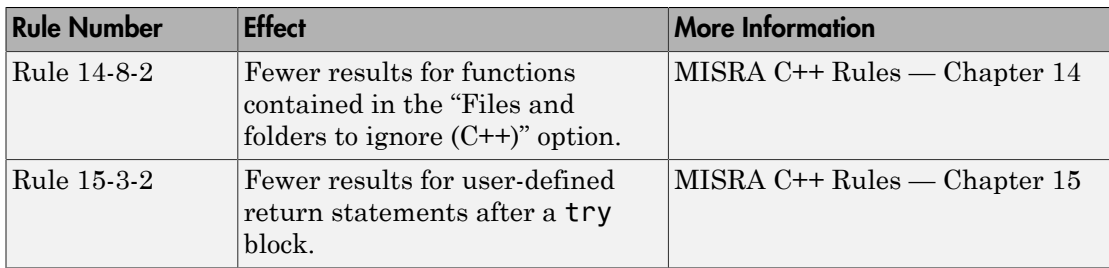

#### <span id="page-18-0"></span>Simplified results infrastructure

Polyspace results folders are reorganized and simplified. Files have been removed, combined, renamed, or moved. The changes do not affect the results that you see in the Polyspace environment.

Some important changes and file locations:

- The main results file is now encrypted and renamed ps\_results.pscp. You can view results only in the Polyspace environment.
- The log file, Polyspace\_R2015a\_*project*\_*date-time*.log has not changed.

<span id="page-18-1"></span>For more information, see Results Folder Contents.

# Support for GCC 4.8

Polyspace now supports the GCC 4.8 dialect for C and C++ projects.

To allow GCC 4.8 extensions in your Polyspace Code Prover verification, set **Target & Compiler** > **Dialect** option gnu4.8.

<span id="page-18-2"></span>For more information, see "Dialect (C)" and "Dialect (C++)".

#### Polyspace plug-in for Simulink improvements

In R2015a, there are three improvements to the Polyspace Simulink<sup>®</sup> plug-in.

#### <span id="page-18-3"></span>Integration with Simulink projects

You can now save your Polyspace results to a Simulink project. Using this feature, you can organize and control your Polyspace results alongside your model files and folders. To save your results to a Simulink project:

- 1 Open your Simulink project.
- 2 From your model, select **Code** > **Polyspace** > **Options**.
- 3 In the Polyspace parameter configuration tab, select the **Save results to Simulink project** option.

For more information, see "Save Results to a Simulink Project".

#### <span id="page-19-0"></span>DRS file format changed to XML

By default, the DRS files generated in Simulink are saved in XML.

For more information, see "XML File Format for Constraints"

If you want to used a customized .txt DRS file, contact customer support.

#### <span id="page-19-1"></span>Back-to-model available when Simulink is closed

In the Polyspace plug-in for Simulink, the back-to-model feature now works even when your model is closed. When you click a link in your Polyspace results,  $\text{MATLAB}^{\circledast}$  opens your Simulink model and highlights the appropriate block.

Note: This feature works only with Simulink R2013b and later.

For more information about the back-to-model feature, see "Identify Errors in Simulink Models".

#### <span id="page-19-2"></span>Polyspace binaries being removed

The following Polyspace binaries will be removed in a future release. The binaries are located in *matlabroot*/polyspace/bin. You get a warning if you run them.

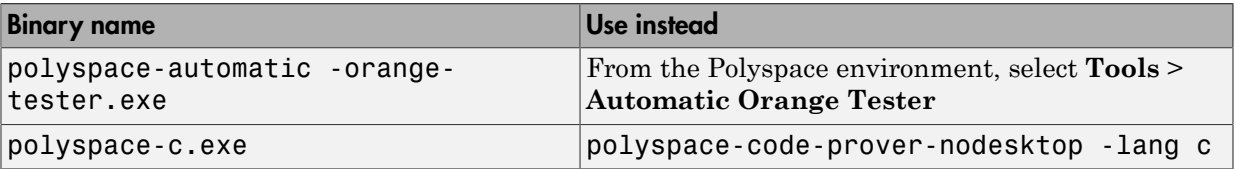

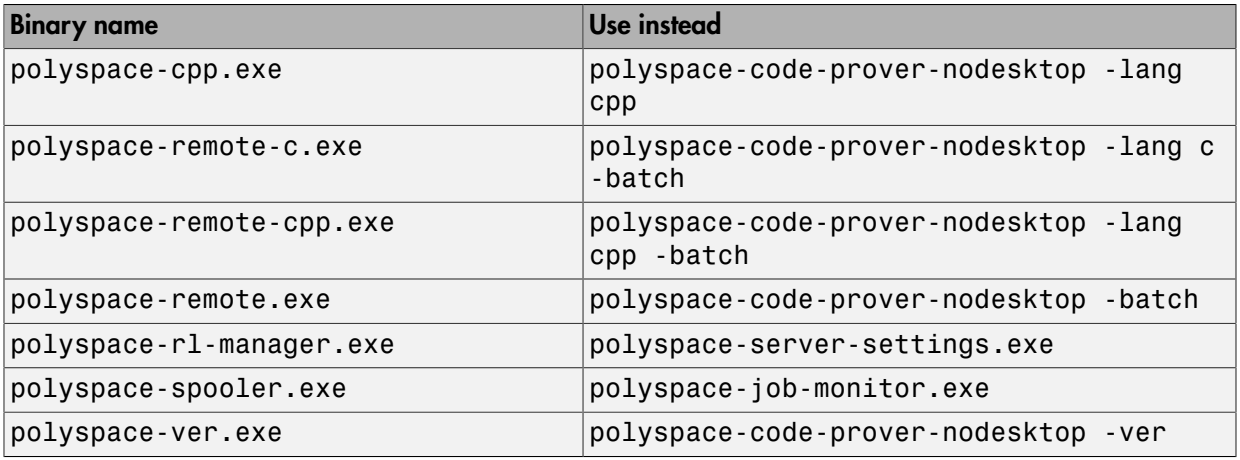

# <span id="page-20-0"></span>Import Visual Studio project being removed

The **File** > **Import Visual Studio project** will be removed in a future release. Instead, use the **Create from build system** option during New Project creation. For more information, see "Trace Visual Studio Build".

# R2014b

<span id="page-22-0"></span>Version: 9.2

New Features

Bug Fixes

Compatibility Considerations

#### <span id="page-23-0"></span>Support for MISRA C:2012

Polyspace can now check your code against MISRA C:2012 directives and coding rules. To check for MISRA C:2012 coding rule violations:

- 1 On the **Configuration** pane, select **Coding Rules**.
- 2 Select **Check MISRA C:2012**.
- 3 The MISRA C:2012 guidelines have different categories for handwritten and automatically generated code.

If you want to use the settings for automatically generated code, also select **Use generated code requirements**.

For more information about supported rules, see [MISRA C:2012 Coding Directives and](http://www.mathworks.com/help/releases/R2014b/codeprover/ug/misra-c2012-coding-rules.html) [Rules](http://www.mathworks.com/help/releases/R2014b/codeprover/ug/misra-c2012-coding-rules.html).

#### <span id="page-23-1"></span>Improved verification speed

In R2014b, the following two changes improve the verification speed:

• Polyspace Code Prover can run the compilation phase of your verification in parallel on multiple processors. The software detects available processors and uses them to compile different source files in parallel.

Previously, the software ran post-compilation phases in parallel but compiled the source files sequentially. Starting in R2014b, the software can use multiple processors for the entire verification process.

To explicitly specify the number of processors, use the command-line option -maxprocesses. For more information, see [-max-processes](http://www.mathworks.com/help/releases/R2014b/codeprover/ref/maxprocesses.html).

• Polyspace Code Prover has an improved engine for verification. This engine typically improves verification speed by 25%. However, in some cases, verification can take the same amount of time or longer.

#### Compatibility Considerations

In most cases, you do not see significant change in the number of checks resulting from the improved engine. If you see a major increase in the number of orange checks, contact technical support. For more information, see [Obtain System Information for Technical](http://www.mathworks.com/help/releases/R2014b/codeprover/ug/obtain-configuration-information.html) [Support](http://www.mathworks.com/help/releases/R2014b/codeprover/ug/obtain-configuration-information.html).

### <span id="page-24-0"></span>Support for Mac OS

You can install and run Polyspace on Mac OS X. Polyspace is supported for Mac OS 10.7.4+, 10.8, and 10.9.

You can use Polyspace Metrics on Safari and set up your Mac as a Metrics server. However, if you restart your Mac machine that is setup as a Metrics server, you must restart the Polyspace server daemon.

<span id="page-24-1"></span>The Automatic Orange Tester is not supported for Mac.

#### Improved verification precision for non-initialized variables

Polyspace Code Prover performs the following checks for initialization:

- [Non-initialized local variable](http://www.mathworks.com/help/releases/R2014b/codeprover/ref/noninitializedlocalvariable.html) or NIVL
- [Non-initialized variable](http://www.mathworks.com/help/releases/R2014b/codeprover/ref/noninitializedvariable.html) or NIV

In R2014b, the following changes appear in these checks.

#### <span id="page-24-2"></span>Read Operations on Structures

When you read structured variables, Polyspace Code Prover performs a check for initialization. This check helps detect partially initialized and non-initialized structures earlier in the code.

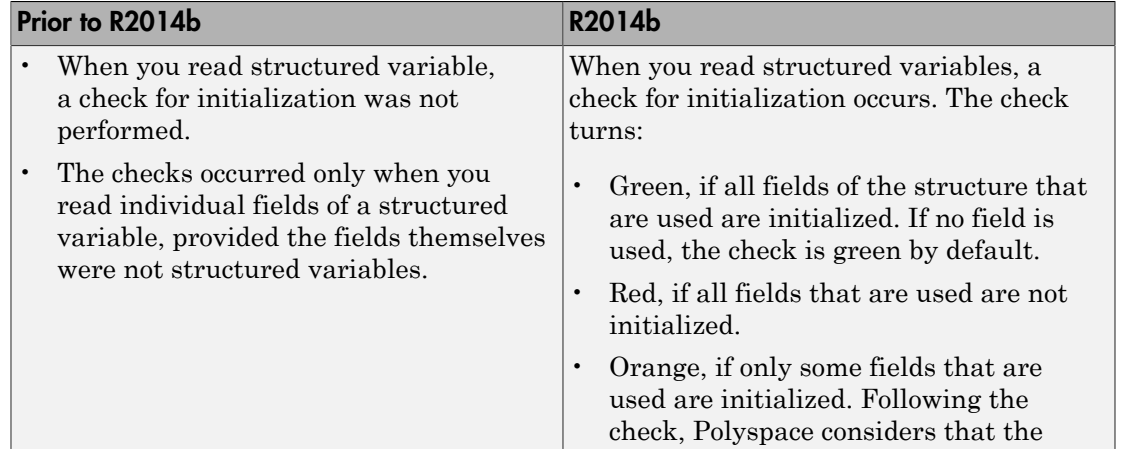

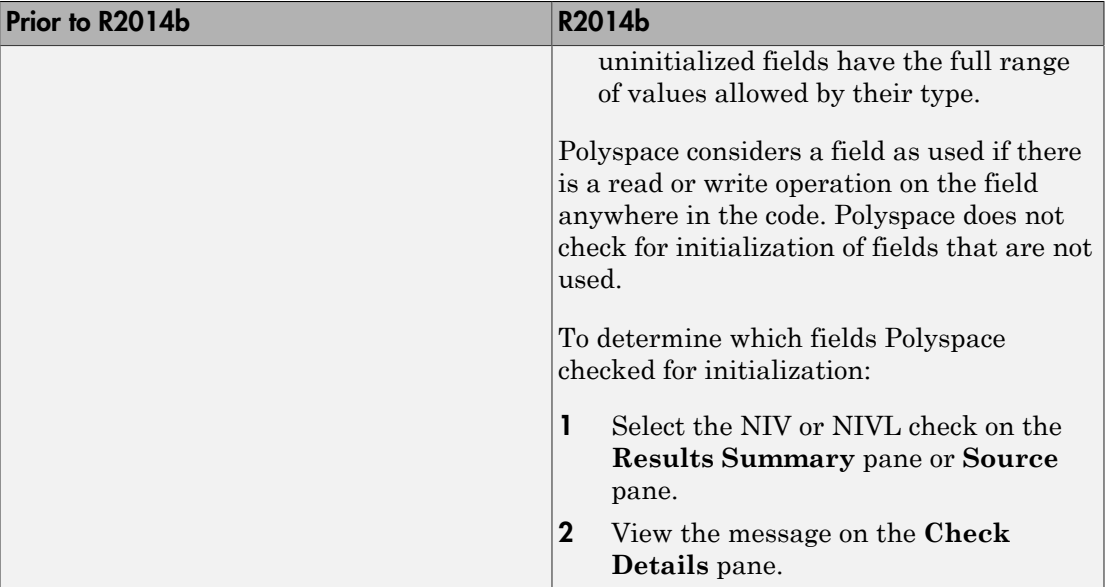

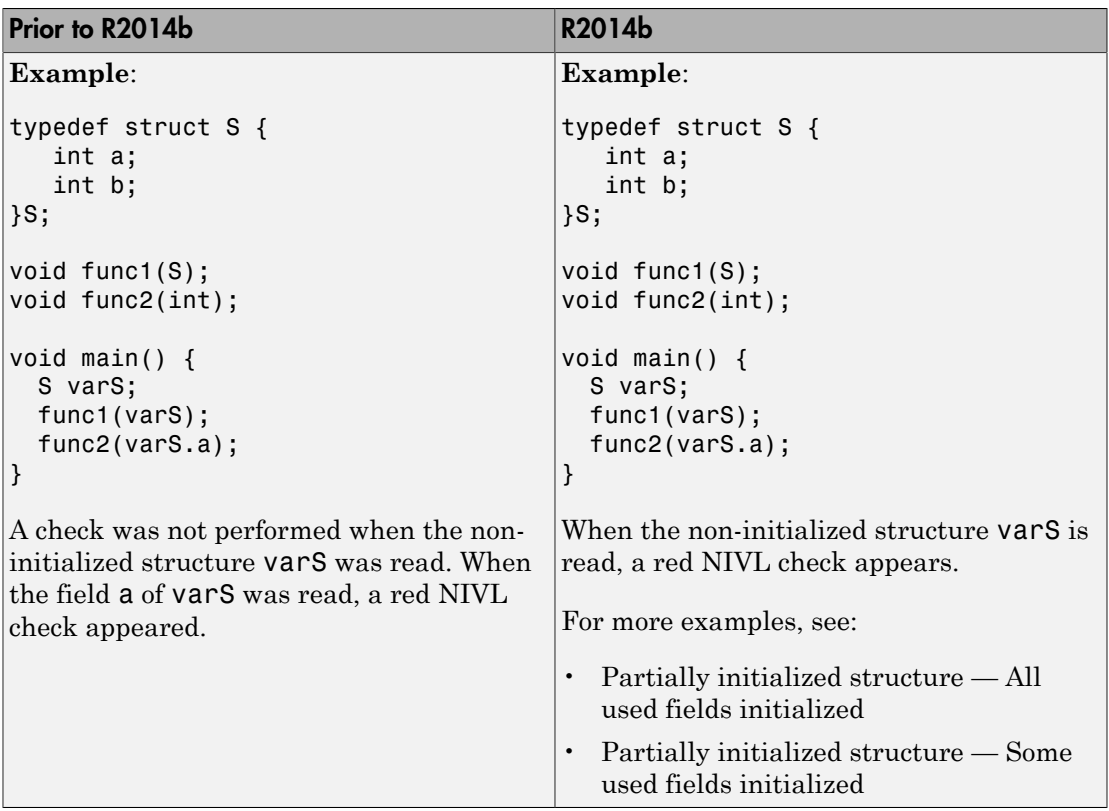

#### <span id="page-26-0"></span>Other Operations

The specification of **Non-initialized variable** checks has changed for the following operations. These operations are not commonly used. Therefore, it is likely that these changes do not affect your Polyspace verification.

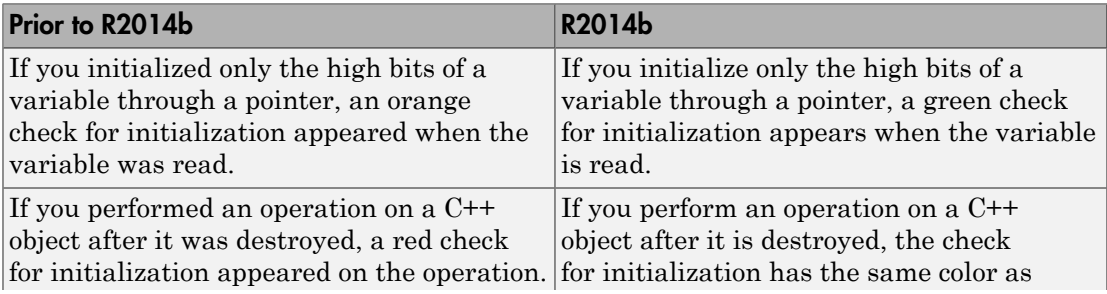

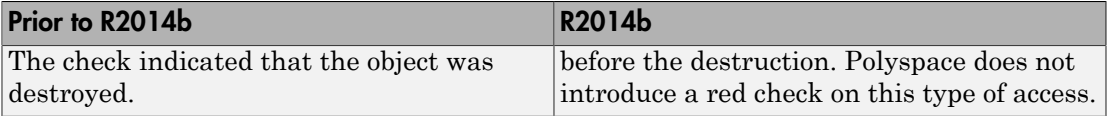

#### Compatibility Considerations

If you use an earlier version of Polyspace Code Prover, it is possible that you see the following changes in your results.

• Read operation on structures: You see an increase in the total number of checks.

However, some red or orange NIV or NIVL checks on the fields of structures turn green. Instead, you see some new red or orange checks on the structures themselves.

- Other operations:
	- If you have operations that initialize only the high bits of a variable through a pointer, you can see a reduction in orange NIV or NIVL checks.
	- If you have operations that access an object after it is destroyed, you can see a reduction in red NIV or NIVL checks.

#### <span id="page-27-0"></span>Support for C++11

Polyspace can now fully analyze C++ code that follows the ISO/IEC 14882:2011 standard, also called C++11.

Use two new analysis options when analyzing C++11 code. On the **Target & Compiler** pane, select:

- **C++11 extensions** to allow the standard C++11 libraries and functions during your analysis.
- **Block char 16/32\_t types** to not allow char16\_t or char32\_t types during the analysis.

<span id="page-27-1"></span>For more information, see C++11 Extensions  $(C^{++})$  and Block char16/32 t types  $(C^{++})$ .

#### Context-sensitive help for verification options and checks

In R2014b, contextual help is available for verification options in the Polyspace interface and its plug-ins. To view the contextual help:

- 1 Hover your cursor over a verification option in the **Configuration** pane.
- 2 Inside the tooltip, select the "More Help" link.

The documentation for that option appears in a dockable window.

Contextual help is available in the Polyspace interface for run-time errors. To view the contextual help for checks:

1 In the Results Manager perspective, select a run-time error from the results.

2

Inside the **Check Details** pane, select  $\boxed{?}$ .

The documentation for that check appears in a docked window.

<span id="page-28-0"></span>For more information, see [Getting Help.](http://www.mathworks.com/help/releases/R2014b/codeprover/gs/getting-help.html)

#### Code Editor for editing source files in Polyspace user interface

In R2014b, by default, you can edit your source files inside the Polyspace user interface.

- In the Project Manager perspective, on the **Project Browser** tree, double-click your source file.
- In the Results Manager perspective, right-click the **Source** pane and select **Open Source File**.

Your source files appear on a **Code Editor** tab. On this tab, you can edit your source files and save them.

To use an external text editor, change your preferences.

- 1 Select **Tools** > **Preferences**.
- 2 Specify an external editor on the **Editors** tab.

<span id="page-28-1"></span>For more information, see [Specify External Text Editor](http://www.mathworks.com/help/releases/R2014b/codeprover/ug/specify-text-editor.html).

#### Local file-by-file verification

In R2014b, you can verify your source code file by file on your local installation of Polyspace Code Prover. Each file is verified independently of the other files in your module. Previously, you performed file-by-file verification only on a remote server. The verification required:

- Parallel Computing Toolbox™ on the client side
- MATLAB Distributed Computing Server™ on the server side

For more information on file-by-file verification, see:

- [Run File-by-File Verification](http://www.mathworks.com/help/releases/R2014b/codeprover/ug/run-file-by-file-verification-on-user-interface.html)
- [Open Results of File-by-File Verification](http://www.mathworks.com/help/releases/R2014b/codeprover/ug/open-results-of-file-by-file-verification-in-user-interface.html)

For information on file-by-file verification in batch mode, see:

- [Run File-by-File Batch Verification](http://www.mathworks.com/help/releases/R2014b/codeprover/ug/run-file-by-file-remote-verification.html)
- <span id="page-29-0"></span>• [Open Results of File-by-File Batch Verification](http://www.mathworks.com/help/releases/R2014b/codeprover/ug/open-results-of-file-by-file-batch-verification.html)

#### Simulink plug-in support for custom project files

With the Polyspace plug-in for Simulink, you can now use a project file to specify the verification options.

On the **Polyspace** pane of the Configuration Parameters window, with the **Use custom project file** option you can enter a path or browse for a .psprj project file.

<span id="page-29-1"></span>For more information, see [Configure Polyspace Analysis Options](http://www.mathworks.com/help/releases/R2014b/codeprover/ug/configuring-polyspace-project.html).

#### TargetLink support updated

The Polyspace plug-in for Simulink now supports  $\text{TargetLink}^{\circledR}$  3.4 and 3.5. Older versions of TargetLink are not supported.

<span id="page-29-2"></span>For more information, see [TargetLink Considerations.](http://www.mathworks.com/help/releases/R2014b/codeprover/ug/targetlink-considerations.html)

#### AUTOSAR support added

In R2013b, the Polyspace plug-in for Simulink added support for AUTOSAR generated code with Embedded Coder® . If you use autosar.tlc as your **System target file** for code generation, when you run Polyspace, the verification can use the data range information from AUTOSAR.

The Polyspace verification uses the same default options and parameters as it does for Embedded Coder.

<span id="page-30-0"></span>For more information, see [Embedded Coder Considerations.](http://www.mathworks.com/help/releases/R2014b/codeprover/ug/embedded-coder-considerations.html)

#### New checks for functions not called

Two new checks in Polyspace Code Prover detect C/C++ functions that are defined but not called during execution of the code.

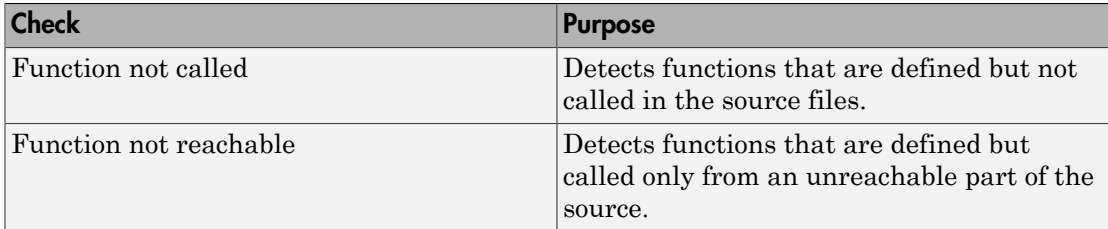

You can choose to activate these checks using the following options:

- In the user interface, on the **Configuration** pane, under **Check Behavior**, select a value for the option **Detect uncalled functions**.
- At the command line, use the option -uncalled-function-checks with an appropriate argument.

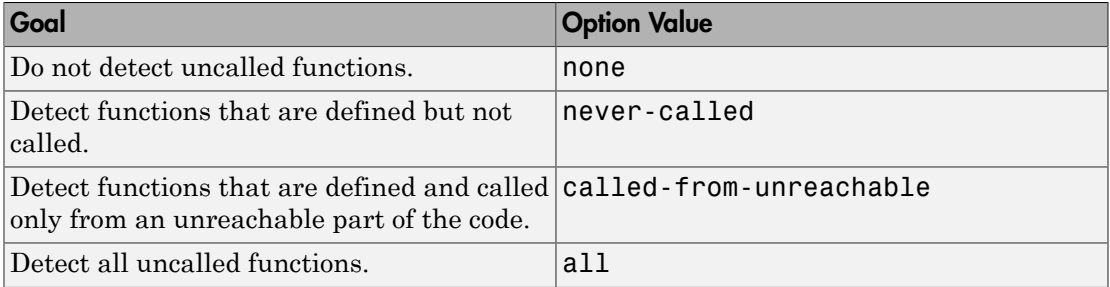

#### <span id="page-30-1"></span>Default verification level changed

In R2014b, unless you specify a verification level explicitly, Polyspace Code Prover verification performs two passes on your source code instead of four. For instance:

• In the user interface, on the **Output Summary** tab, you can see that the verification continues to **Level2**. For more passes, on the **Configuration** pane, under the **Precision** node, select a higher **Verification level**.

• At the command line, the verification implicitly uses -to pass2. For more passes, use the -to option explicitly with a higher pass value.

The default verification is completed in much less time.

For more information, see:

- [Verification level \(C\)](http://www.mathworks.com/help/releases/R2014b/codeprover/ref/verification-level-to.html)
- Verification level  $(C++)$

#### Compatibility Considerations

If you do not specify a verification level explicitly in your polypsace-code-provernodesktop command, your verification runs to Software Safety Analysis Level 2. In most cases, this verification level produces only slightly more orange checks than Software Safety Analysis Level 4. However, if you see a significant change in your results, to reproduce your earlier results:

- In the user interface, select Software Safety Analysis Level 4 for **Verification level**.
- At the command line, use the option -to pass4 with the polypsace-codeprover-nodesktop command.

#### <span id="page-31-0"></span>Improved precision level

In R2014b, certain internal limits have been removed from verification that uses a **Precision level** of 3. Because of this improvement, you can use this **Precision level** to significantly reduce orange checks, especially for multitasking code that uses shared variables. However, if you use this level, the verification can take significantly longer.

To set **Precision level** to 3, do one of the following:

- In the user interface, on the **Configuration** pane, select **Precision**. From the **Precision level** drop-down list, select 3.
- At the DOS or  $UNIX^{\otimes}$  command prompt, use the flag -03 with the polyspacecode-prover-nodesktop command.
- At the MATLAB command prompt, use the argument '-O3' with the polyspaceCodeProver function.

For more information, see [Precision level \(C/C++\)](http://www.mathworks.com/help/releases/R2014b/codeprover/ref/precision-level-o.html).

# <span id="page-32-0"></span>Default mode changed for C++ code verification in user interface

When you create a new Polyspace Code Prover project with  $C++$  as the project language, the following options are selected in the user interface by default. The options appear on the **Configuration** pane under the **Code Prover Verification** node.

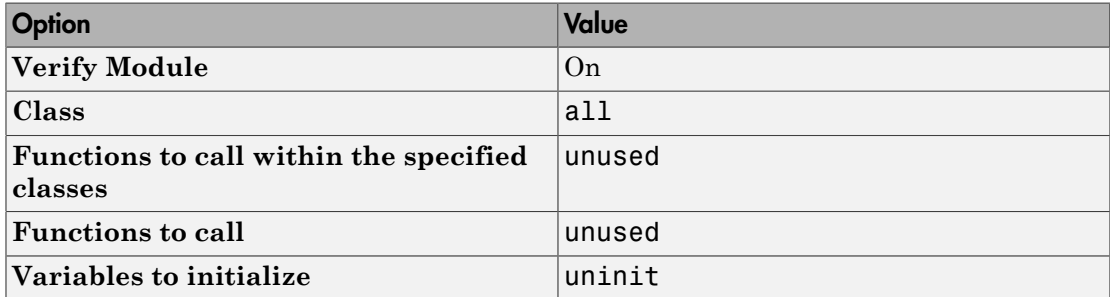

These options replace the default selection of **Verify whole application** on the Polyspace user interface.

If your C++ code does not contain a main function, Polyspace generates a main by default during verification from the user interface.

For more information on the main generation options, see [Provide Context for C++ Code](http://www.mathworks.com/help/releases/R2014b/codeprover/ug/provide-context-to-c-code-verification.html) [Verification](http://www.mathworks.com/help/releases/R2014b/codeprover/ug/provide-context-to-c-code-verification.html).

#### <span id="page-32-1"></span>Updated Software Quality Objectives

In R2014b, the Software Quality Objectives or SQOs have been updated to include MISRA® C++: 2008 coding rule violations.

Using the predefined SQO levels, you can specify quality thresholds for your project or individual files in your project. With the updated SQOs, you can now specify that your project must not violate certain MISRA C++ rules.

<span id="page-32-2"></span>For more information, see [Predefined SQO Levels.](http://www.mathworks.com/help/releases/R2014b/codeprover/ug/predefined-sqo-levels.html)

#### Improved global menu in user interface

The global menu in the Polyspace user interface has been updated. The following table lists the current location for the existing global menu options.

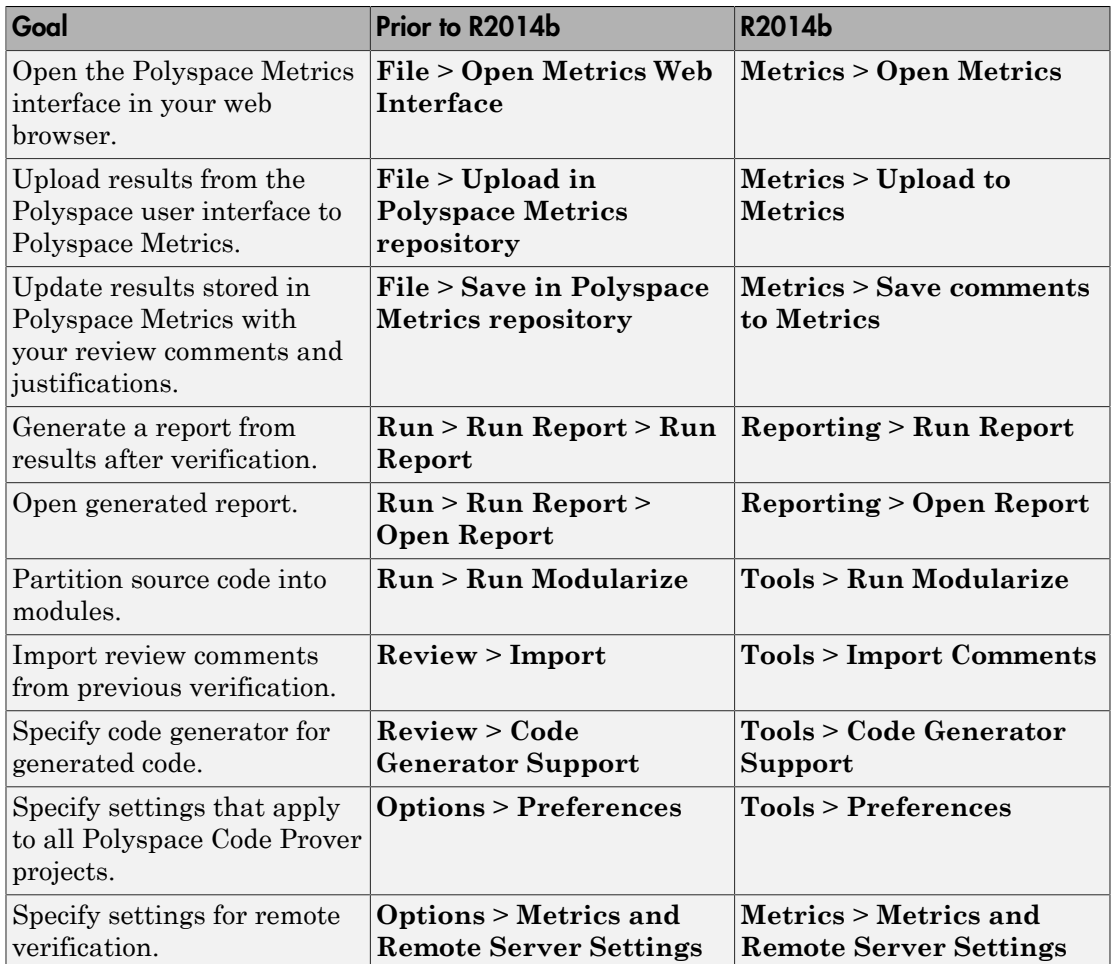

#### <span id="page-33-0"></span>Improved Project Manager perspective

The following changes have been made in the Project Manager perspective:

- The **Progress Monitor** tab does not exist anymore. Instead, after you start a verification, you can view its progress on the **Output Summary** tab.
- Instead of a single progress bar showing all the stages of verification, you can see two progress bars. The top bar shows progress in the current stage of verification and the lower bar shows overall progress.

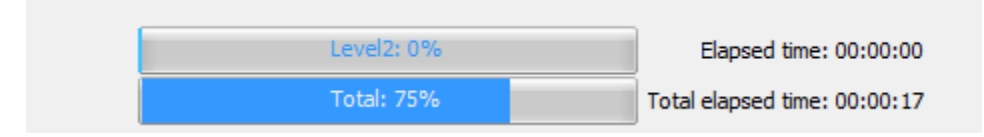

After verification, you can see the overall time taken. To see the time taken in each stage of verification, click the  $\Box$  icon.

• In the **Project Browser**, projects appear sorted in alphabetical order instead of order of creation.

### <span id="page-34-0"></span>Changed analysis options

Changes have been made to the following analysis options:

- On the **Configuration** pane, the analysis option **Files and folders to ignore** has been moved from **Coding Rules Checking** to **Inputs & Stubbing**. The functionality in Polyspace Code Prover has not changed.
- On the **Configuration** pane, the **Interactive** option has been removed from the graphical interface. To use interactive mode, use the -interactive flag at the command line or in the **Advanced Settings** > **Other** text field.
- You cannot use batch mode or interactive mode with **Verification Level** > **C/C++ source compliance checking**.

To run only to code compliance, run Polyspace Code Prover locally.

To perform batch or interactive verifications, use **Software Safety Analysis level 0** or higher.

#### <span id="page-34-1"></span>Improved Results Manager perspective

The following changes have been made in the Results Manager perspective:

- On the **Source** pane, the following code appears in gray:
	- Code deactivated due to conditional compilation. Polyspace assigns a lighter shade of gray to this code.
	- Code in an unreachable branch. Polyspace assigns a darker shade of gray to this code.

For the difference between the two cases, see the code below. To reproduce the colors, before verification, on the **Configuration** pane, enter Polyspace= for **Preprocessor definitions**.

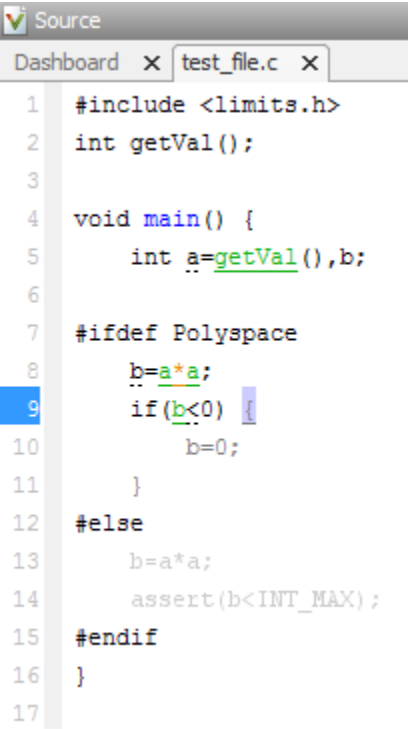

- To prioritize your orange check review, use the **Show** menu on the **Results Summary** pane. This menu replaces the previously available methodologies for the same purpose.
	- To display red, gray, and orange checks likely to be run-time errors, from the **Show** menu, select **Critical checks**. This option replaces the **First checks to review** methodology.
	- To display all checks, from the **Show** menu, select **All checks**. This option replaces the **All checks** methodology.
	- The methodologies **Methodology for C/C++** > **Light** and **Methodology for C/C+ +** > **Moderate** have been removed.
- To create your own subset of orange checks to review, select **Tools** > **Preferences**. On the **Review Scope** tab, specify the number or percentage of orange checks of each type to review. The options on this tab replace the options on the **Review Configuration** tab.
- To group your checks, use the **Group by** menu on the **Results Summary** pane.
	- To leave your checks ungrouped, instead of **List of Checks**, select **Group by** > **None**.
	- To group checks by check color and type, instead of **Checks by Family**, select **Group by** > **Family**.
	- To group checks by file and function, instead of **Checks by File/Function**, select **Group by** > **File**.
- To view the percentage of checks that you have justified, instead of the **Review Statistics** pane, use the **Justified** column on the **Results Summary** pane. On this pane:
	- To view the percentage of checks that you justified broken down by color/type, select **Group by** > **Family**.
	- To view the percentage of checks that you justified broken down by file/function, select **Group by** > **File**.

#### <span id="page-36-0"></span>Error mode removed from coding rules checking

In R2014b, the **Error** mode has been removed from coding rules checking. Therefore, coding rule violations cannot stop a verification.

#### Compatibility Considerations

For existing coding rules files, rules having the keyword error are treated in the same way as the keyword warning. For more information on warning, see [Format of Custom](http://www.mathworks.com/help/releases/R2014b/codeprover/ug/contents-of-custom-coding-rules-file.html) [Coding Rules File](http://www.mathworks.com/help/releases/R2014b/codeprover/ug/contents-of-custom-coding-rules-file.html).

#### <span id="page-36-1"></span>Remote launcher and queue manager renamed

Polyspace has renamed the remote launcher and the queue manager.

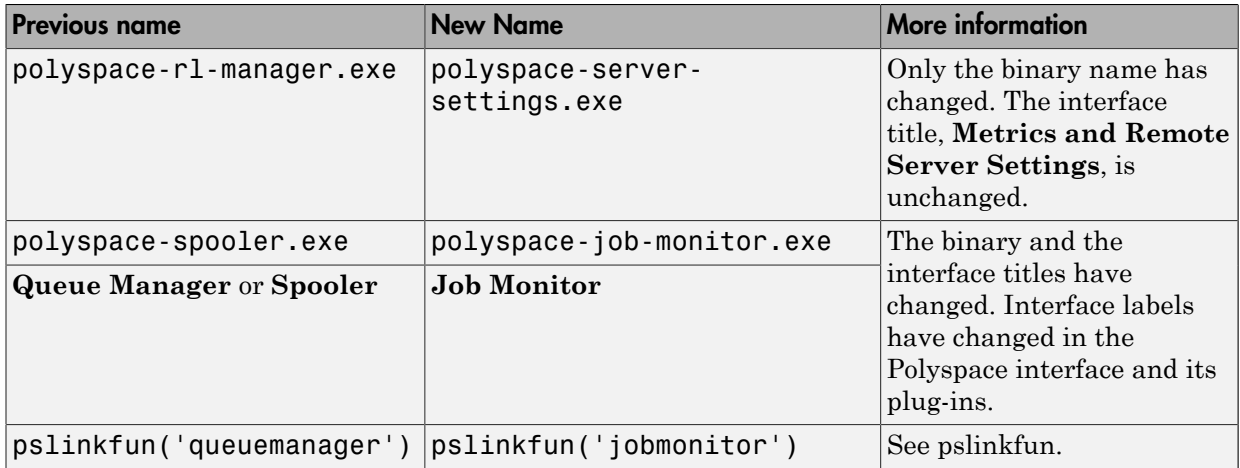

#### Compatibility Considerations

<span id="page-37-0"></span>If you use the old binaries or functions, you receive a warning.

# Polyspace binaries being removed

The following Polyspace binaries will be removed in a future release. Unless otherwise noted, the binaries to use are located in *MATLAB Install*/polyspace/bin.

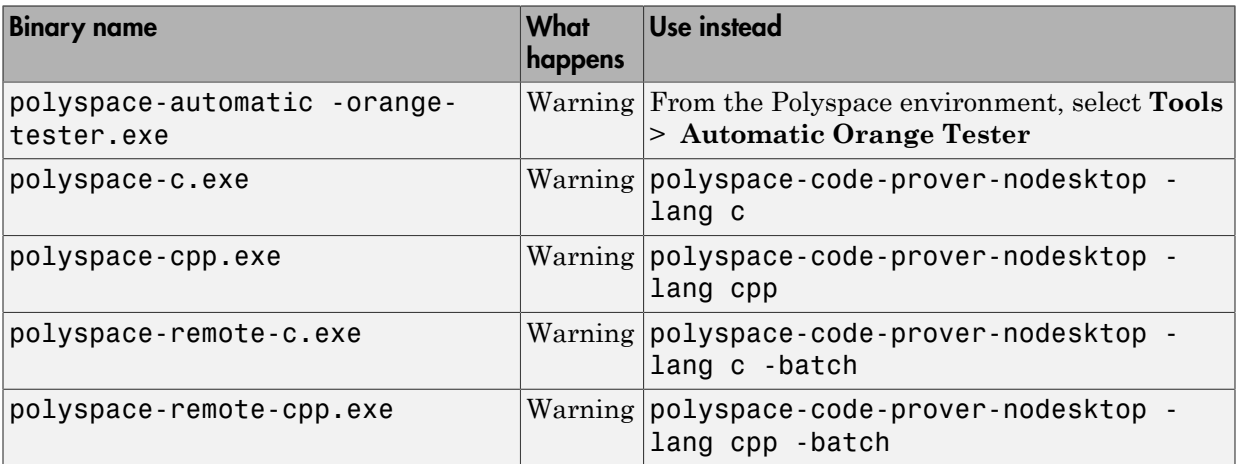

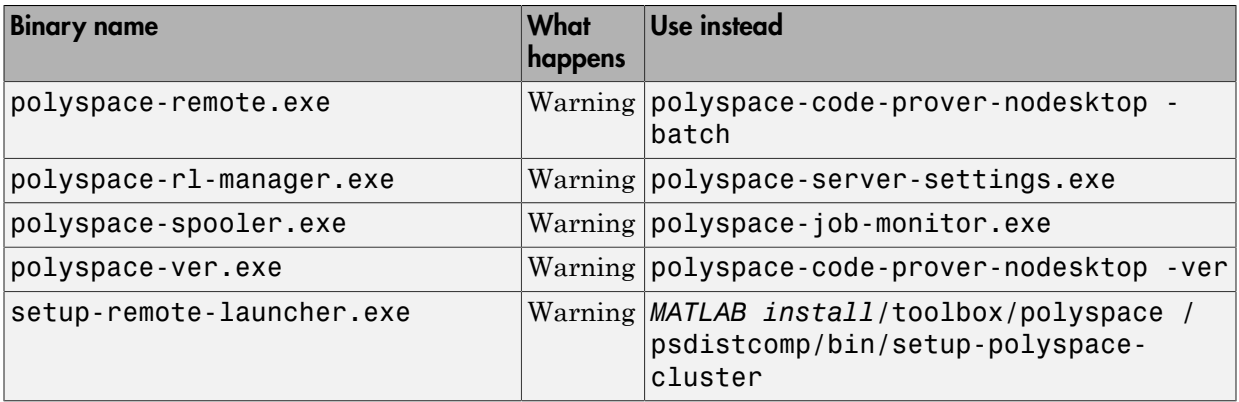

# <span id="page-38-0"></span>Import Visual Studio project being removed

The **File** > **Import Visual Studio project** will be removed in a future release. Instead, use the **Create from build system** option during New Project creation. For more information, see [Trace Visual Studio Build](http://www.mathworks.com/help/releases/R2014b/codeprover/ug/configuring-polyspace-project-using-visual-studio-project-information.html#bt_7t4e).

# R2014a

<span id="page-40-0"></span>Version: 9.1

New Features

Bug Fixes

Compatibility Considerations

#### <span id="page-41-0"></span>Automatic project setup from build systems

In R2014a, you can set up a Polyspace project from build automation scripts that you use to build your software application. The automatic project setup runs your automation scripts to determine:

- Source files.
- Includes.
- **Target & Compiler** options.

To set up a project from your build automation scripts:

- On the DOS or UNIX command line: Use the polyspace-configure command. For more information, see [Create Project from DOS and UNIX Command Line](http://www.mathworks.com/help/releases/R2014a/codeprover/ug/create-a-configuration-from-your-build-environment.html#bt9_wgg).
- In the user interface: When creating a new project, in the Project Properties window, select **Create from build command**. In the following window, enter:
	- The build command that you use.
	- The directory from which you run your build command.
	- Additional options. For more information, see [Create Project in User Interface.](http://www.mathworks.com/help/releases/R2014a/codeprover/ug/create-a-configuration-from-your-build-environment.html#bt2wd35)

Click **PRUM** In the **Project Browser**, you see your new Polyspace project with the required source files, include folders, and **Target & Compiler** options.

• On the MATLAB command line: Use the polyspaceConfigure function. For more information, see [Create Project from MATLAB Command Line](http://www.mathworks.com/help/releases/R2014a/codeprover/ug/create-a-configuration-from-your-build-environment.html#bt9_wh0).

### <span id="page-41-1"></span>Support for GNU 4.7 and Microsoft Visual Studio C++ 2012 dialects

Polyspace supports two additional dialects: Microsoft  $^{\circ}$  Visual Studio  $^{\circ}$  C++ 2012 and  $GNU^{\otimes}$  4.7. If your code uses language extensions from these dialects, specify the corresponding analysis option in your configuration. From the **Target & Compiler** > **Dialect** menu, select:

- gnu4.7 for GNU 4.7
- visual11.0 for Microsoft Visual Studio C++ 2012

For more information about these and other supported dialects, see [Dialects for C](http://www.mathworks.com/help/releases/R2014a/codeprover/ref/dialect.html) or [Dialects for C++](http://www.mathworks.com/help/releases/R2014a/codeprover/ref/dialect-1.html).

#### <span id="page-42-0"></span>Documentation in Japanese

The Polyspace product, including the documentation, is available in Japanese.

To view the Japanese version of Polyspace Code Prover documentation, go to [http://](http://www.mathworks.co.jp/jp/help/codeprover/) [www.mathworks.co.jp/jp/help/codeprover/.](http://www.mathworks.co.jp/jp/help/codeprover/) If the documentation appears in English, from the country list beside the globe icon at the top of the page, select Japan.

#### <span id="page-42-1"></span>Support for additional Coding Rules (MISRA C:2004 Rule 18.2, MISRA C+ + Rule 5-0-11)

The Polyspace coding rules checker now supports two additional coding rules: MISRA C 18.2 and MISRA C++ 5-0-11.

- MISRA C 18.2 is a required rule that checks for assignments to overlapping objects.
- MISRA C++ 5-0-11 is a required rule that checks for the use of the plain char type as anything other than storage or character values.
- MISRA C++ 5-0-12 is a required rule that checks for the use of the signed and unsigned char types as anything other than numerical values.

<span id="page-42-2"></span>For more information, see [MISRA C:2004 Coding Rules](http://www.mathworks.com/help/releases/R2014a/codeprover/ug/misra-c-coding-rules.html) or [MISRA C++ Coding Rules](http://www.mathworks.com/help/releases/R2014a/codeprover/ug/misra-c-coding-rules-1.html).

#### Preferences file moved

In R2014a, the location of the Polyspace preferences file has been changed.

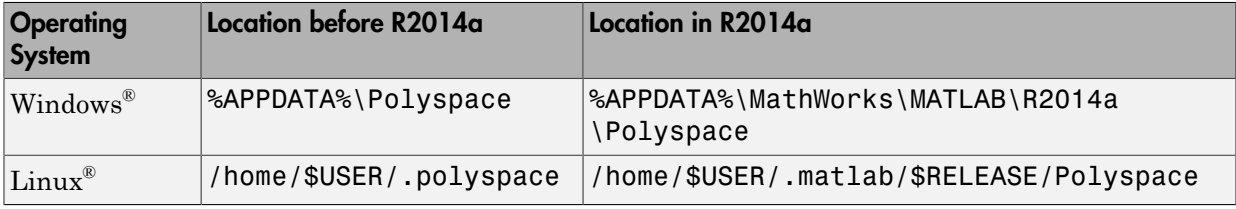

<span id="page-42-3"></span>For more information, see [Storage of Polyspace Preferences](http://www.mathworks.com/help/releases/R2014a/codeprover/ug/storage-of-polyspace-preferences.html).

#### Support for batch analysis security levels

When creating an MDCS server for Polyspace batch analyses, you can now add additional security levels through the **MATLAB Admin Center**. Using the **Metrics and Remote Server Settings**, the MDCS server is automatically set to security level zero. If you want additional security for your server, use the **Admin Center** button. The additional security levels require authentication by user name, cluster user name and password, or network user name and password.

<span id="page-43-0"></span>For more information, see [MDCS documentation.](http://www.mathworks.com/help/releases/R2014a/mdce/set-mjs-cluster-security.html)

#### Interactive mode for remote verification

In R2014a, you can select an additional **Interactive** mode for remote verification. In this mode, when you run Polyspace Code Prover on a cluster, your local computer is tethered to the cluster through Parallel Computing Toolbox and MATLAB Distributed Computing Server.

To run verification in this mode

- In the user interface: On the **Configuration** pane, under **Distributed Computing**, select **Interactive**.
- On the DOS or UNIX command line, append -interactive to the polyspacecode-prover-nodesktop command.
- On the MATLAB command line, add the argument '-interactive' to the [polyspaceCodeProver](http://www.mathworks.com/help/releases/R2014a/codeprover/ref/polyspacecodeprover.html) function.

<span id="page-43-1"></span>For more information, see [Interactive](http://www.mathworks.com/help/releases/R2014a/codeprover/ref/interactive.html).

#### Default text editor

In R2014a, Polyspace uses a default text editor for opening source files. The editor is:

- WordPad in Windows
- vi in Linux

You can change the text editor on the **Editors** tab under **Options** > **Preferences**. For more information, see [Specify Text Editor.](http://www.mathworks.com/help/releases/R2014a/codeprover/ug/specify-text-editor.html)

#### <span id="page-43-2"></span>Results folder appearance in Project Browser

In R2014a, the results folder appears in a simplified form in the **Project Browser**. Instead of a folder containing several files, the result appears as a single file.

• Format before R2014a:

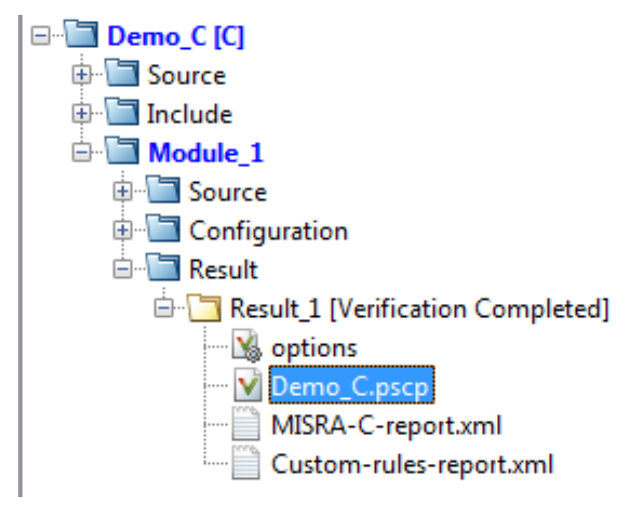

• Format in R2014a:

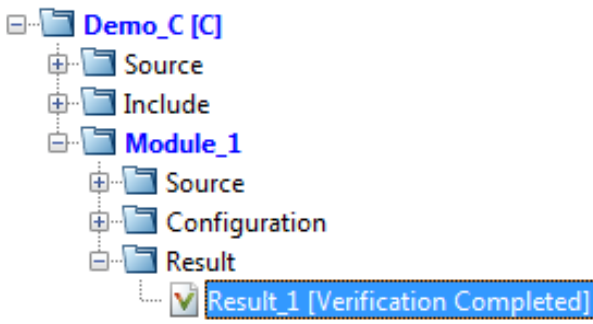

The following table lists the changes in the actions that you can perform on the results folder.

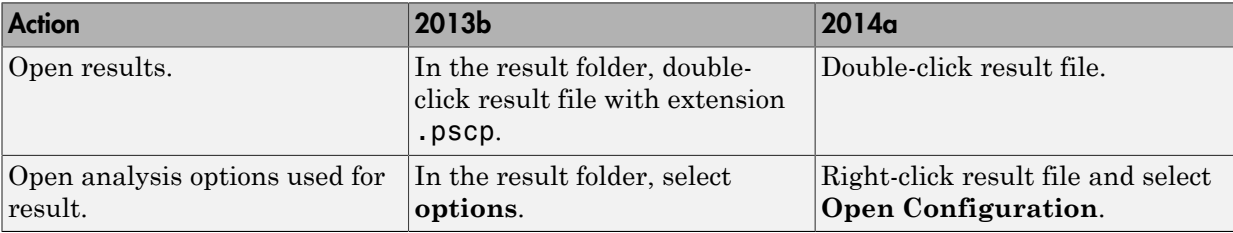

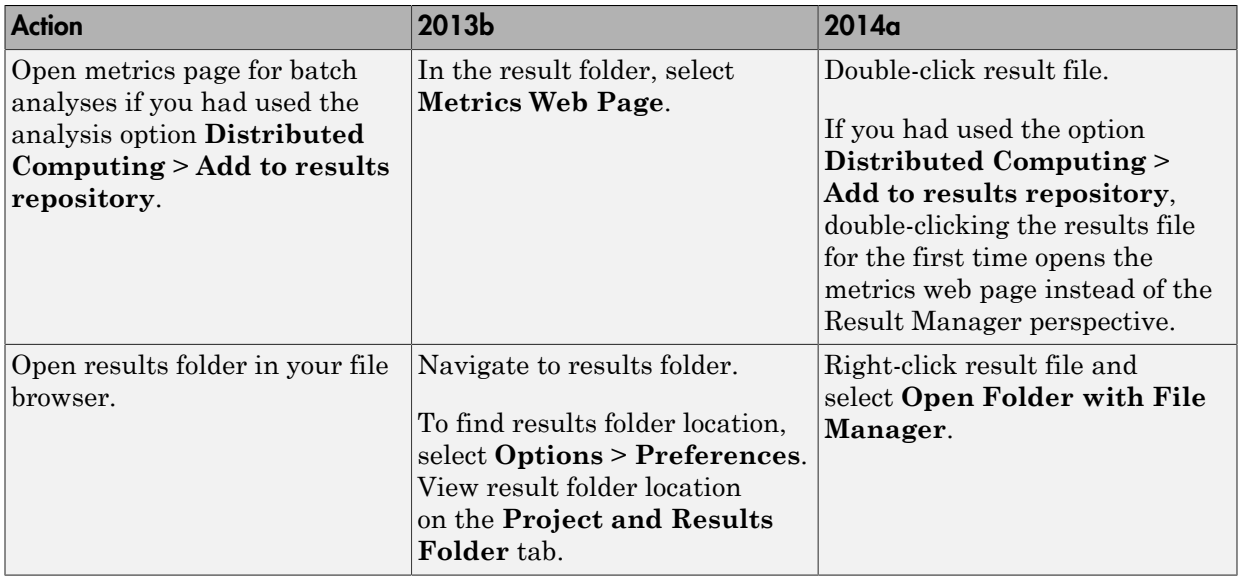

# <span id="page-45-0"></span>Results Manager improvements

• In R2014a, you can view the extent of a code block on the **Source** pane by clicking either its opening or closing brace.

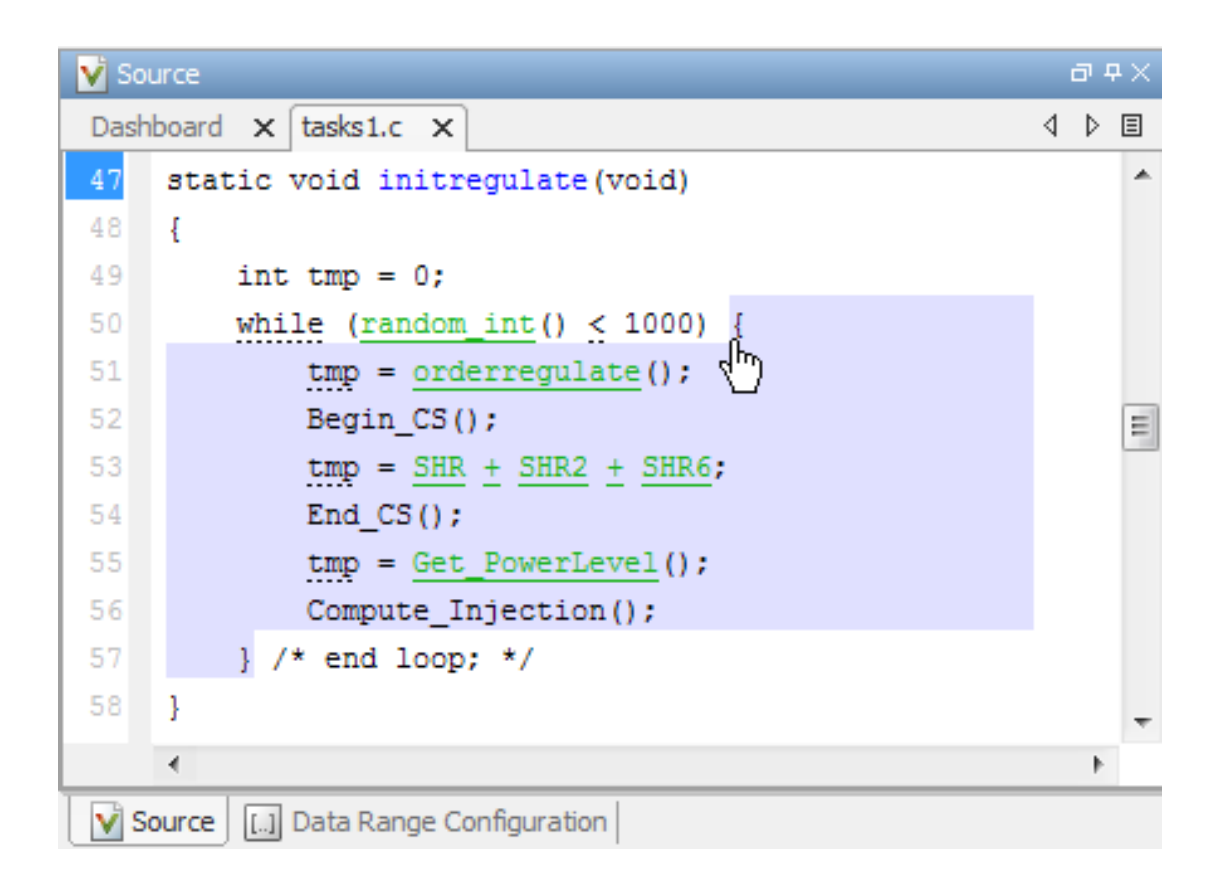

**Note:** This action does not highlight the code block if the brace itself is already highlighted. The opening brace can be highlighted, for instance, if there is an **Unreachable code** error on the code block.

• In R2014a, the **Verification Statistics** pane in the Project Manager and the **Results Statistics** pane in the Results Manager have been renamed **Dashboard**.

On the **Dashboard**, you can obtain an overview of the results in a graphical format. For more information, see [Dashboard.](http://www.mathworks.com/help/releases/R2014a/codeprover/ug/source.html#bt1btjh-1)

• In R2014a, on the **Results Summary** pane, you can distinguish between violations of predefined coding rules such as MISRA C or C++ and custom coding rules.

- The predefined rules are indicated by  $\triangledown$ .
- The custom rules are indicated by  $\blacktriangledown$ .

In addition, when you click on the **Check** column header on the **Results Summary** pane, the rules are sorted by rule number instead of alphabetically.

• In R2014a, you can double-click a variable name on the **Source** pane to highlight all instances of the variable.

#### <span id="page-47-0"></span>Simplification of coding rules checking

In R2014a, the **Error** mode has been removed from coding rules checking. This mode applied only to:

- The option Custom for:
	- **Check MISRA C rules**
	- **Check MISRA AC AGC rules**
	- **Check MISRA C++ rules**
	- **Check JSF C++ rules**
- **Check custom rules**

The following table lists the changes that appear in coding rules checking.

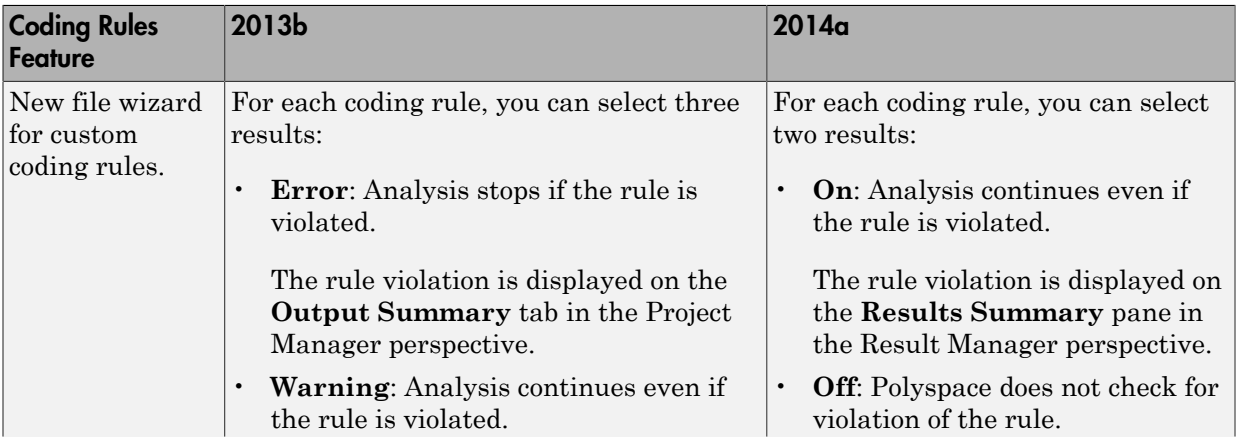

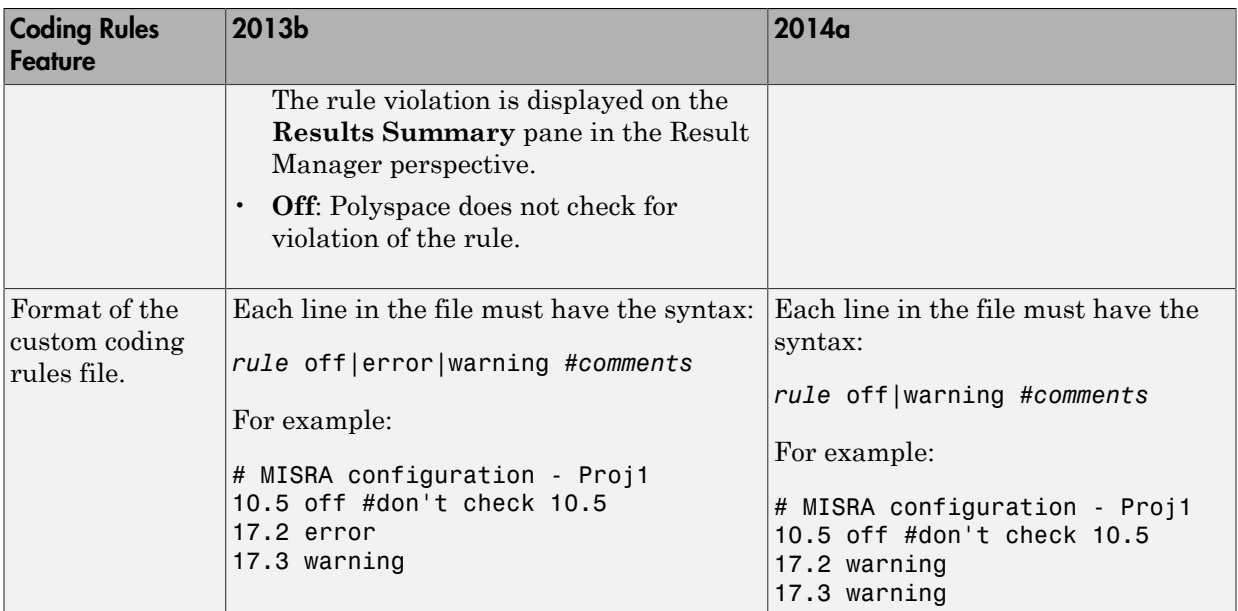

#### Compatibility Considerations

For existing coding rules files that use the keyword error:

- If you run analysis from the user interface, it will be treated in the same way as the keyword warning. The verification will not stop even if the rule is violated. The rule violation will however be reported on the **Results Summary** pane.
- If you run analysis from the command line, the verification will stop if the rule is violated.

#### <span id="page-48-0"></span>Support for Windows 8 and Windows Server 2012

Polyspace supports installation and analysis on Windows Server® 2012 and Windows 8.

For installation instructions, see [Installation, Licensing, and Activation](http://www.mathworks.com/help/releases/R2014a/install/index.html).

# <span id="page-49-0"></span>Check model configuration automatically before analysis

For the Polyspace Simulink plug-in, the **Check configuration** feature has been enhanced to automatically check your model configuration before analysis. In the **Polyspace** pane of the Model Configuration options, select:

- On, proceed with warnings to automatically check the configuration before analysis and continue with analysis when only warnings are found.
- On, stop for warnings to automatically check the configuration before analysis and stop if warnings are found.
- Off to never check the configuration automatically before an analysis.

If the configuration check finds errors, Polyspace always stops the analysis.

<span id="page-49-1"></span>For more information about **Check configuration**, see [Check Simulink Model Settings](http://www.mathworks.com/help/releases/R2014a/codeprover/ug/checking-simulink-model-settings.html).

# Additional back-to-model support for Simulink plug-in

As you click the different links, the corresponding block is highlighted in the model. Because of internal improvements, the back-to-model feature is more stable. Additionally, support has been added for Stateflow® charts in Target Link and Linux operating systems.

For more information about the back-to-model feature, see [Identify Errors in Simulink](http://www.mathworks.com/help/releases/R2014a/codeprover/ug/fixing-errors-in-simulink-model.html) [Models.](http://www.mathworks.com/help/releases/R2014a/codeprover/ug/fixing-errors-in-simulink-model.html)

#### <span id="page-49-2"></span>Function replacement in Simulink plug-in

The following functions have been replaced in the Simulink plug-in by the function [pslinkfun](http://www.mathworks.com/help/releases/R2014a/codeprover/ref/pslinkfun.html). These functions be removed in a future release.

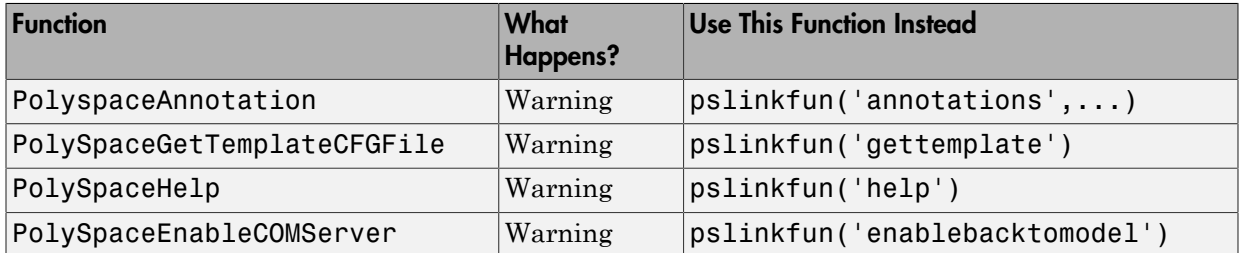

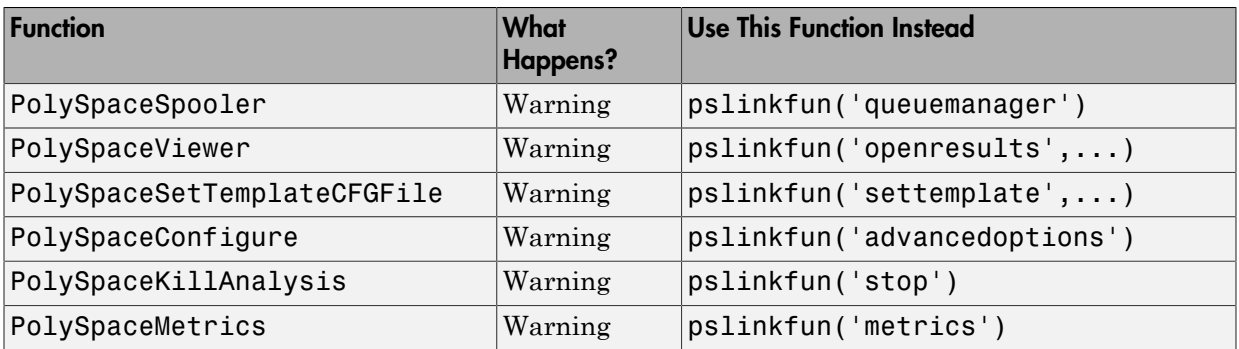

#### <span id="page-50-0"></span>Polyspace binaries being removed

The following Polyspace binaries will be removed in a future release:

- polyspace-automatic-orange-tester.exe
- polyspace-c.exe
- polyspace-cpp.exe
- polyspace-modularize.exe
- polyspace-remote-c.exe
- polyspace-remote-cpp.exe
- polyspace-remote.exe
- polyspace-report-generator.exe
- polyspace-results-repository.exe
- polyspace-rl-manager.exe
- polyspace-spooler.exe
- polyspace-ver.exe
- <span id="page-50-1"></span>setup-remote-launcher.exe

#### Improvement of floating point precision

In R2013b, Polyspace improved the precision of floating point representation. Previously, Polyspace represented the floating point values with intervals, as seen in the tooltips. Now, Polyspace uses a rounding method.

For example, the verification represents float  $arr = 0.1$ ; as,

- Pre-R2013b, arr =  $[9.9999E^{\sim} 2, 1.0001E 1]$ .
- Now,  $arr = 0.1$ .

# R2013b

<span id="page-52-0"></span>Version: 9.0

New Features

#### <span id="page-53-0"></span>Proven absence of certain run-time errors in C and C++ code

Use Polyspace Code Prover to prove the absence of overflow, divide-by-zero, out-ofbounds array access, and certain other run-time errors in source code. To verify code, the software uses formal methods-based abstract interpretation techniques. The code verification is static. It does not require program execution, code instrumentation, or test cases. Before compilation and test, you can verify handwritten code, generated code, or a combination of these two types of code.

#### <span id="page-53-1"></span>Color-coding of run-time errors directly in code

Polyspace Code Prover uses color coding to indicate the status of code elements.

- **Green** Proved to never have a run-time error.
- **Red** Proved to always have a run-time error.
- **Gray** Proved to be unreachable, which can indicate a functional issue.
- **Orange** Unproven, and can have an error.

Errors detected include:

- Overflows, underflows, divide-by-zero, and other arithmetic errors
- Out-of-bounds array access and illegally dereferenced pointers
- Always true/false statement due to dataflow propagation
- Read access operation on uninitialized data
- Dead code
- Access to null this pointer  $(C^{++})$
- Dynamic errors related to object programming, inheritance, and exception handling  $(C++)$
- Uninitialized class members  $(C++)$
- Unsound type conversions

<span id="page-53-2"></span>For more information, see [Interpret Results](http://www.mathworks.com/help/releases/R2013b/codeprover/results-understanding.html).

#### Calculation of range information for variables, function parameters and return values

Polyspace Code Prover calculates and displays range information associated with, for example, variables, function parameters and return values, and operators. The displayed range information represents a superset of dynamic values, which the software computes using static methods.

<span id="page-54-0"></span>For more information, see [Interpret Results](http://www.mathworks.com/help/releases/R2013b/codeprover/results-understanding.html).

### Identification of variables exceeding specified range limits

By default, Polyspace Code Prover performs a *robustness* verification of your code. The verification proves that the software works under all conditions. As the verification assumes that all data inputs are set to their full range, almost any operation on these inputs can produce an overflow.

To prove that your code works in normal conditions, use the Data Range Specification (DRS) feature to perform contextual verification. You can set constraints on data ranges, and verify your code within these ranges. The use of DRS can substantially reduce the number of orange checks in verification results.

You can use DRS to set constraints on:

- Global variables
- Input parameters for user-defined functions called by the main generator
- Return values for stub functions

For a global variable, if you specify the globalassert mode, the software generates a warning when the variable exceeds your specified range.

<span id="page-54-1"></span>For more information, see [Data Range Configuration](http://www.mathworks.com/help/releases/R2013b/codeprover/data-range-configuration.html).

#### Quality metrics for tracking conformance to software quality objectives

You can define a quality model with reference to coding rule violations, code complexity, and run-time errors. By observing these metrics, you can track your progress toward predefined software quality objectives as your code evolves from the first iteration to the final version.

By confirming the absence of certain run-time errors and measuring the rate of improvement in code quality, Polyspace Code Prover enables developers, testers, and project managers to produce, assess, and deliver code that is free of run-time errors.

For more information, see [Quality Metrics](http://www.mathworks.com/help/releases/R2013b/codeprover/index.html#quality-metrics).

# <span id="page-55-0"></span>Web-based dashboard providing code metrics and quality status

Polyspace Code Prover provides Polyspace Metrics, a Web-based dashboard for tracking submitted verification jobs, reviewing progress, and viewing the quality status of your code. Polyspace Metrics provides an integrated view of project metrics, displaying code complexity, coding rule violations, run-time errors, and other code metrics.

<span id="page-55-1"></span>For more information, see [Quality Metrics](http://www.mathworks.com/help/releases/R2013b/codeprover/index.html#quality-metrics).

#### Guided review-checking process for classifying results and run-time error status

In the Results Manager perspective, Polyspace Code Prover provides you with several options to organize your review process.

• You can use review methodologies to specify the number and type of checks displayed on the **Results Summary** pane. With each methodology, you review only a subset of checks.

For example, if you are reviewing verification results for the first time, select **First checks to review**. The software displays all red and gray checks but only a subset of orange checks. These orange checks are the ones most likely to be run-time errors. For more information, see [Review Checks Using Predefined Methodologies](http://www.mathworks.com/help/releases/R2013b/codeprover/ug/review-checks-using-predefined-methodologies.html).

- You can group checks by File/Function or Check:
	- Grouping by Check classifies checks by color. Within each color, this grouping classifies checks by categories related to the origin of the check, such as Control flow, Data flow, and Numerical.
	- Grouping by File/Function classifies checks by the file where they originated. Within each file, this grouping classifies checks by functions where they originated.
	- For C++ files, you can also group checks by Class. This grouping classifies checks by the class definition where they originated.

For more information, see [Organize Check Review Using Filters and Groups.](http://www.mathworks.com/help/releases/R2013b/codeprover/ug/filter-checks.html)

• You can filter checks using any of the column information criteria on the **Results Summary** pane. For example, you can filter out checks that you have already justified using the filter icon on the **Justified** column header. If you have applied a filter, the column heading changes to indicate that all results are not displayed.

You can also define custom filters. For more information, see [Organize Check Review](http://www.mathworks.com/help/releases/R2013b/codeprover/ug/filter-checks.html) [Using Filters and Groups.](http://www.mathworks.com/help/releases/R2013b/codeprover/ug/filter-checks.html)

• You can navigate through the **Results Summary** pane using the keyboard or UI buttons. Both means of navigation respect the grouping, filters, and methodology used to display results.

### <span id="page-56-0"></span>Graphical display of variable reads and writes

A Polyspace Code Prover verification generates a data dictionary with information about global variables and the read and write access operations on these variables. You can view this information through the **Variable Access** pane of the Results Manager perspective.

<span id="page-56-1"></span>For more information, see [Exploring Results Manager Perspective.](http://www.mathworks.com/help/releases/R2013b/codeprover/ug/exploring-results-manager-perspective.html)

### Comparison with R2013a Polyspace products

Polyspace Code Prover is a single product that replaces the following R2013a products:

- Polyspace Client™ for C/C++
- Polyspace Server™ for C/C++

Polyspace Bug Finder™, which is available with the Polyspace Code Prover, incorporates the following R2013a products:

- Polyspace Model Link™ SL
- Polyspace Model Link TL
- Polyspace UML Link™ RH

For a summary of differences and similarities in remote verification, results review and other features and options, expand the following:

#### Remote verification

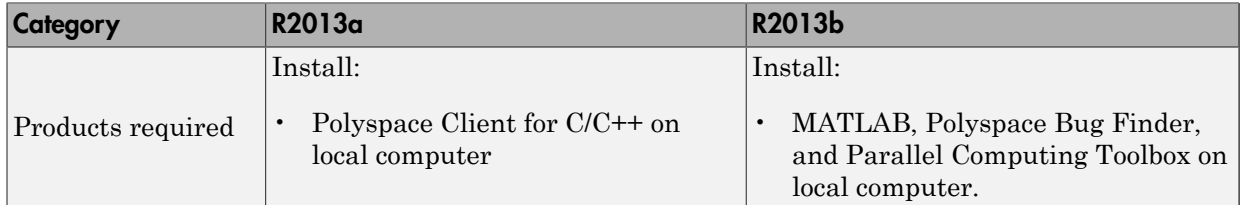

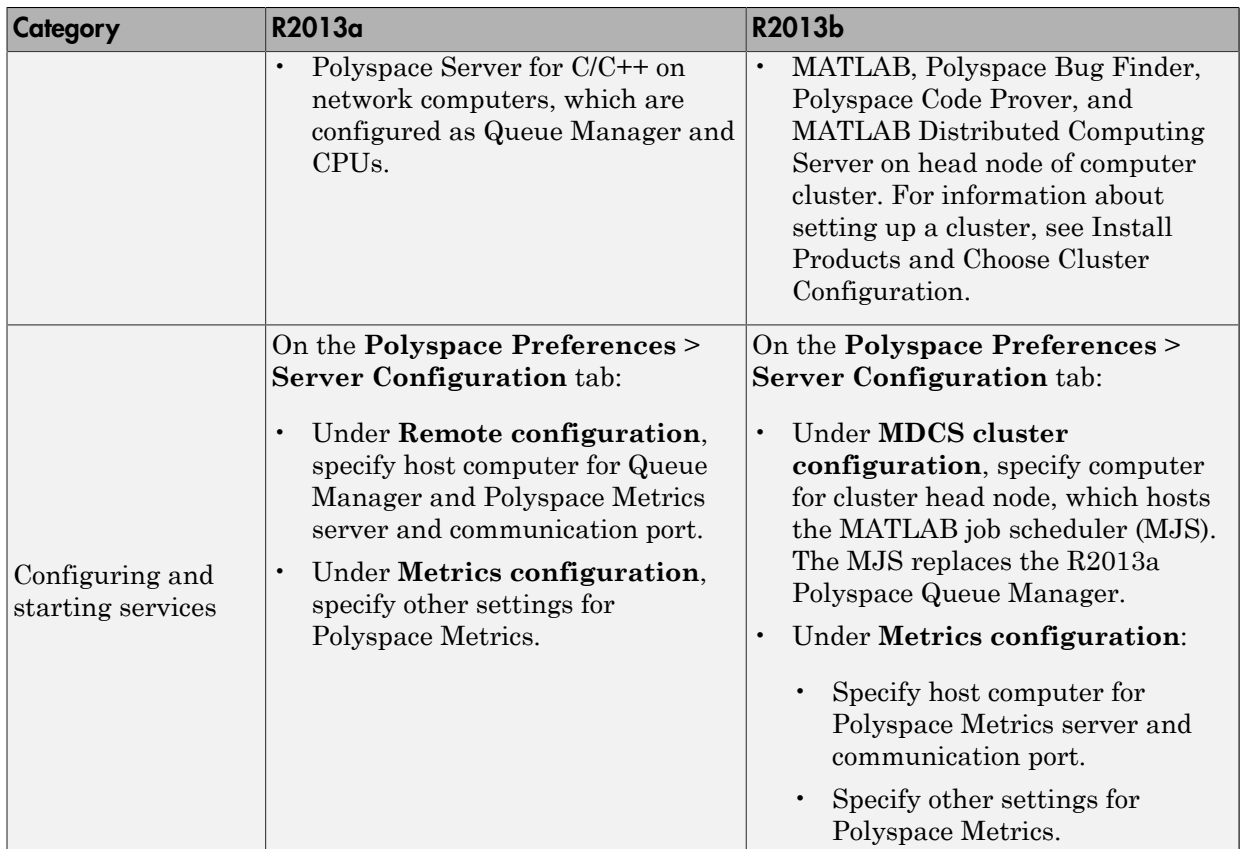

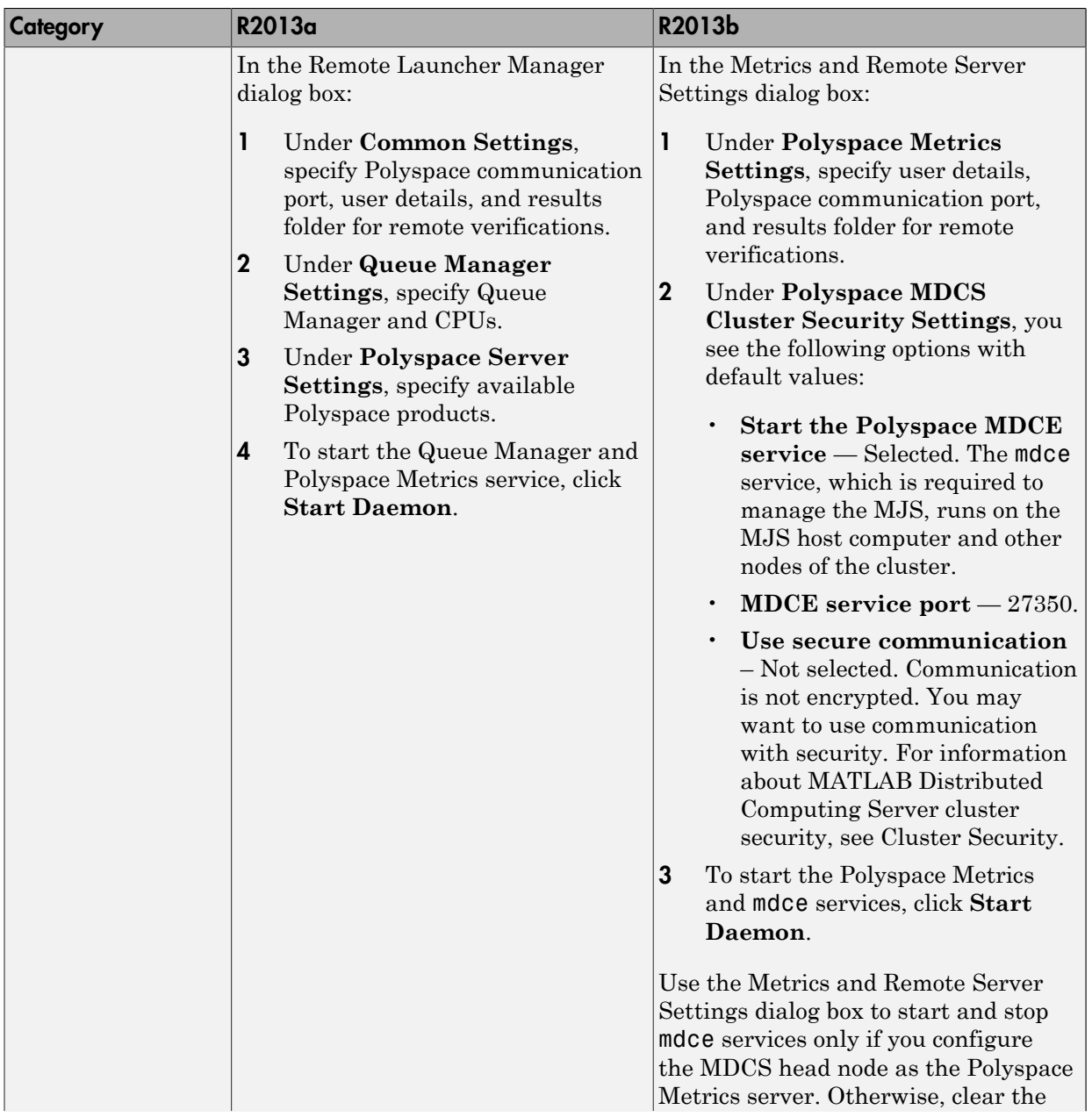

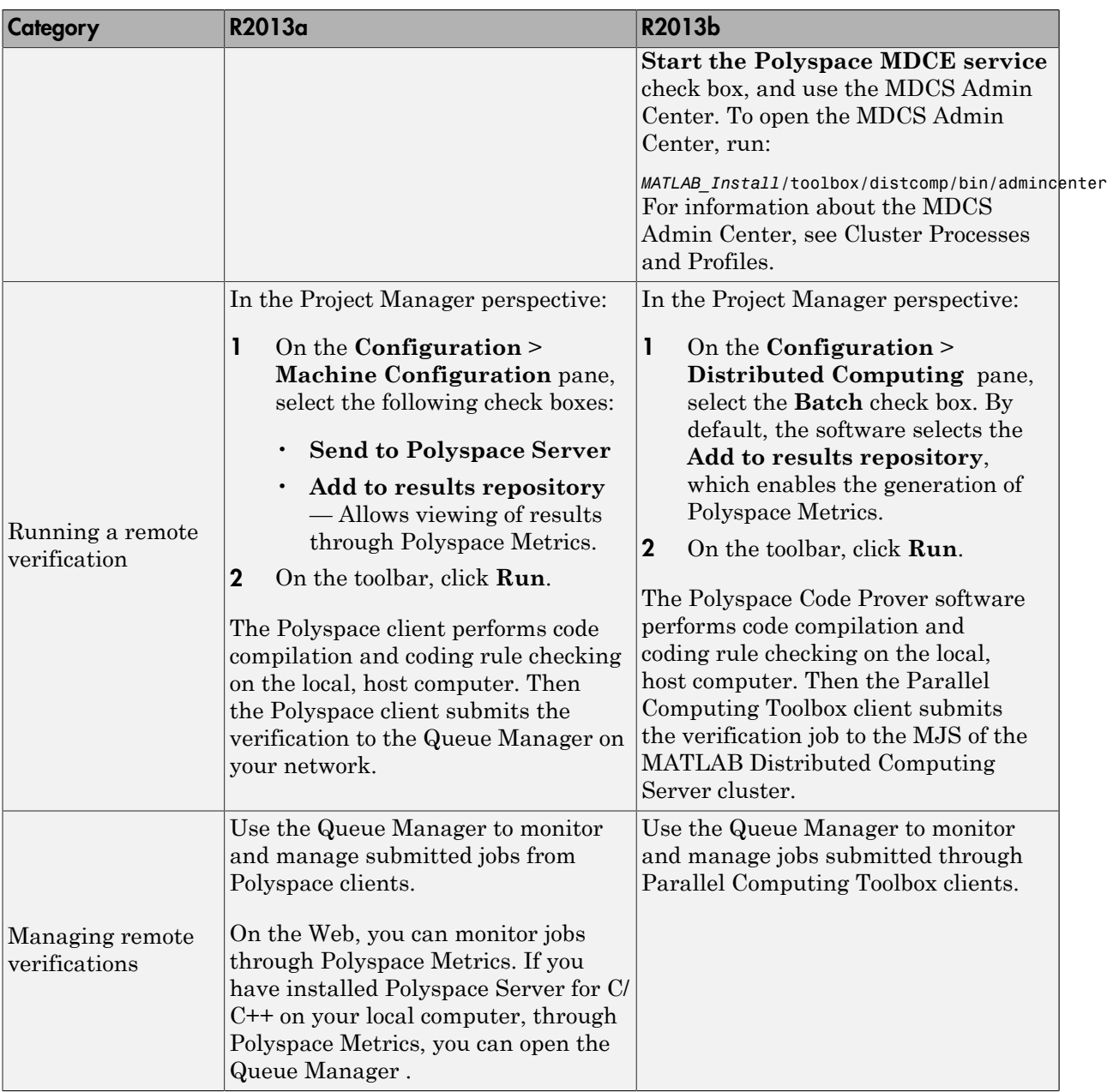

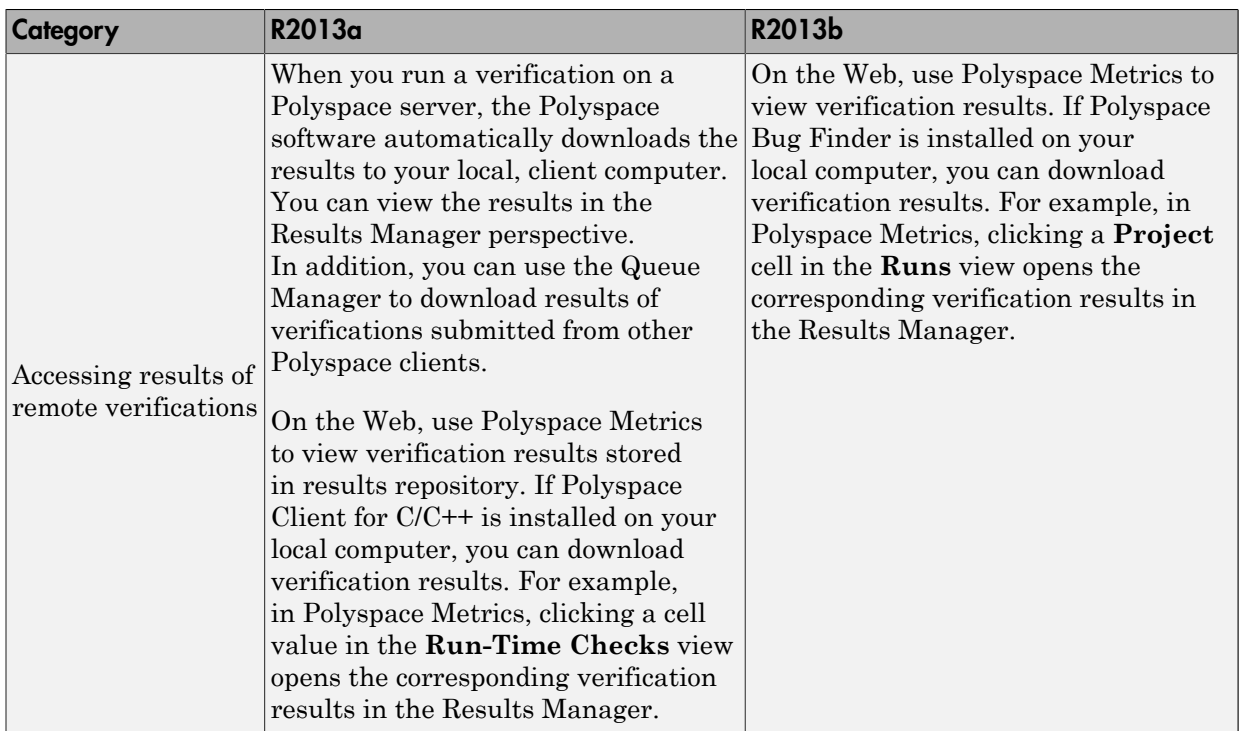

#### Results review

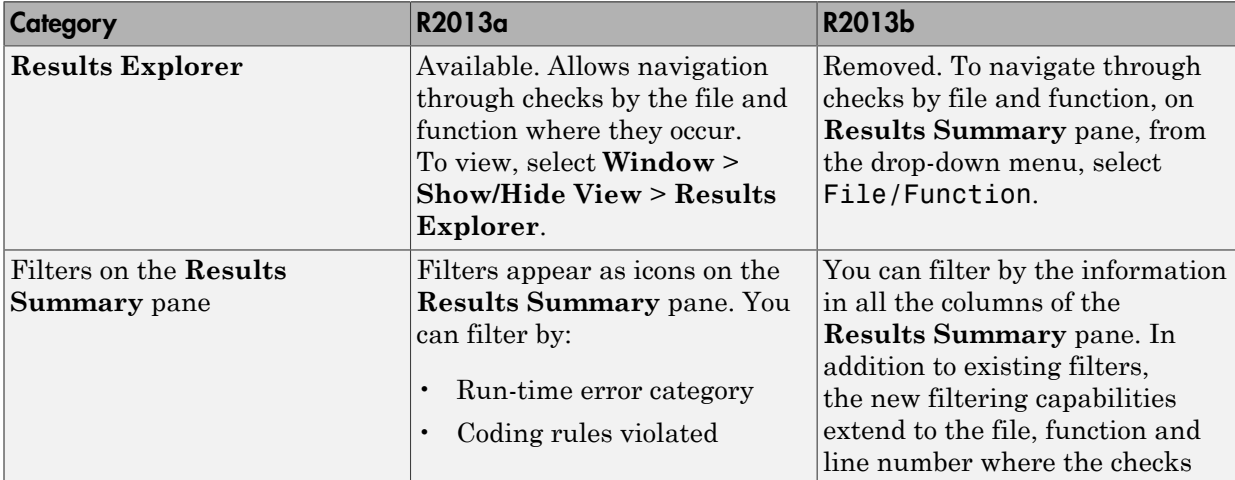

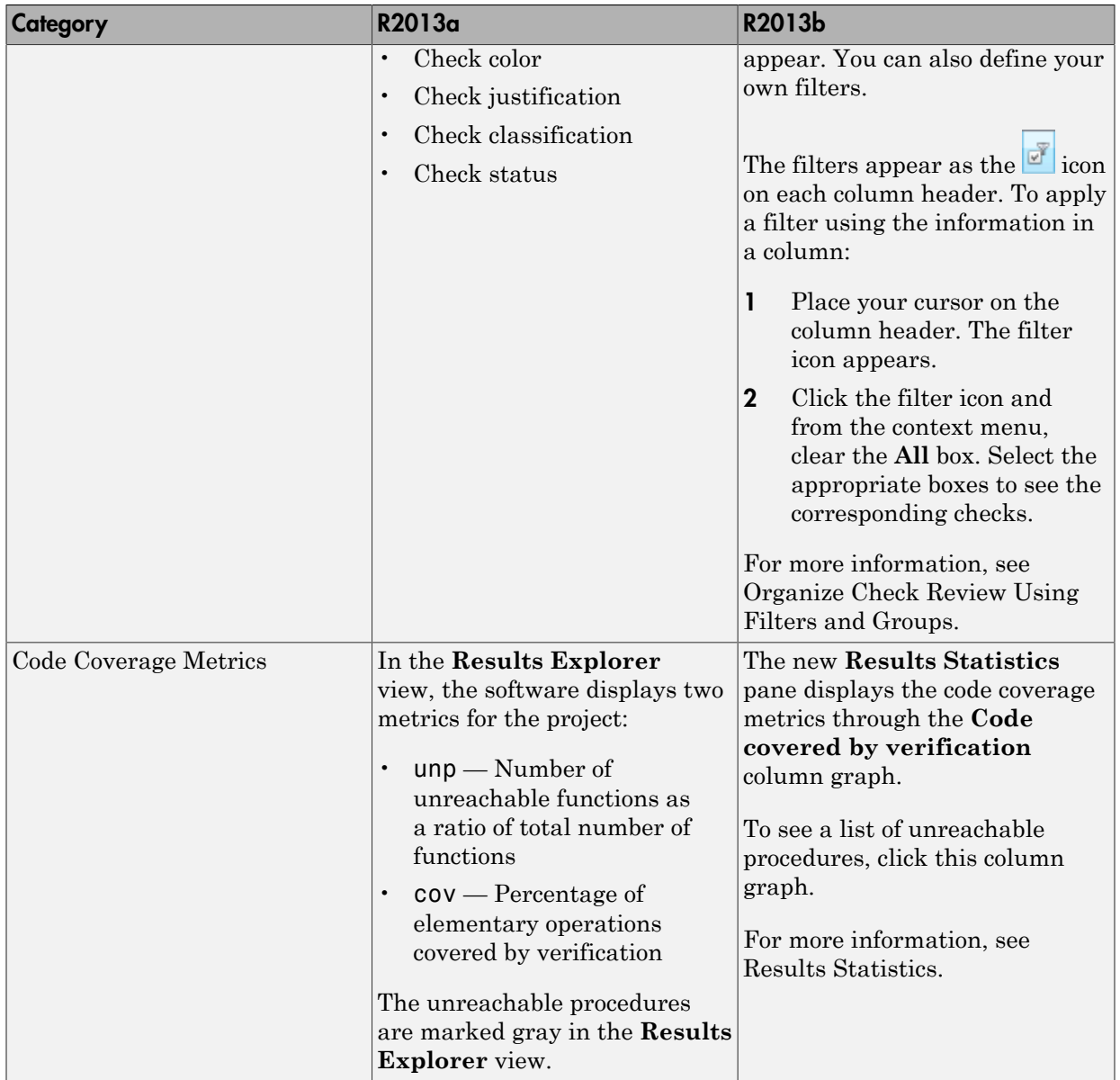

#### Other features

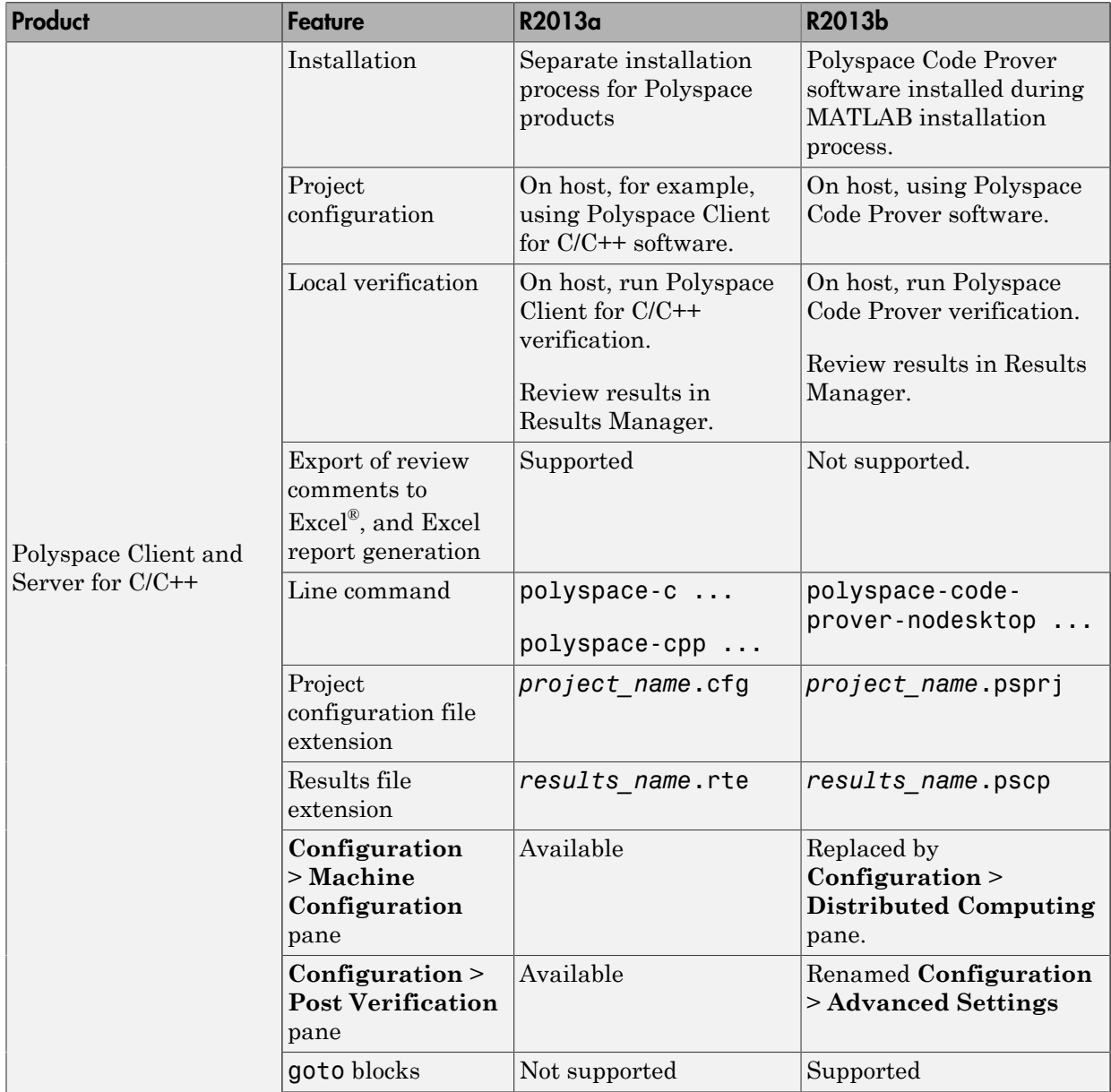

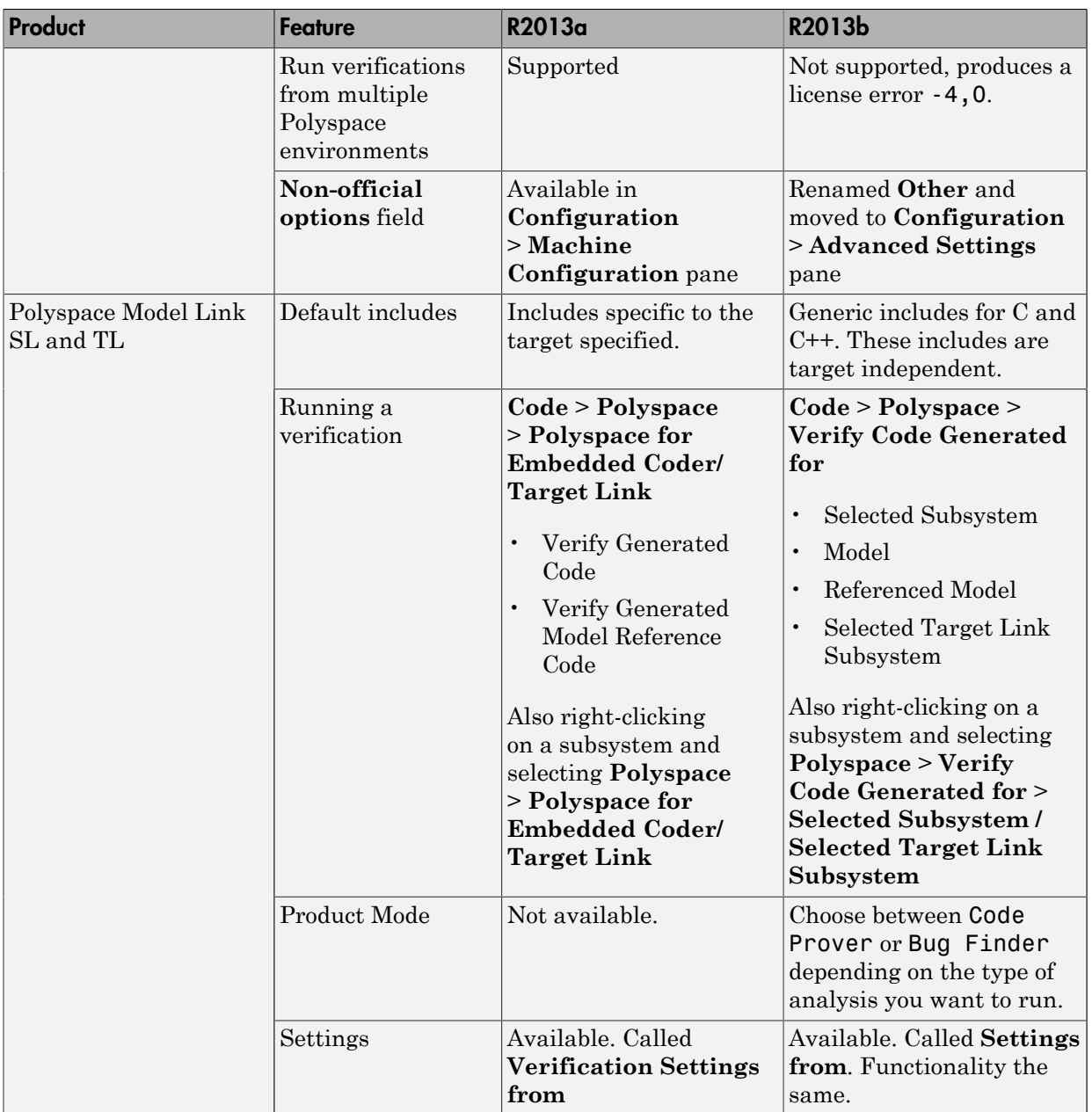

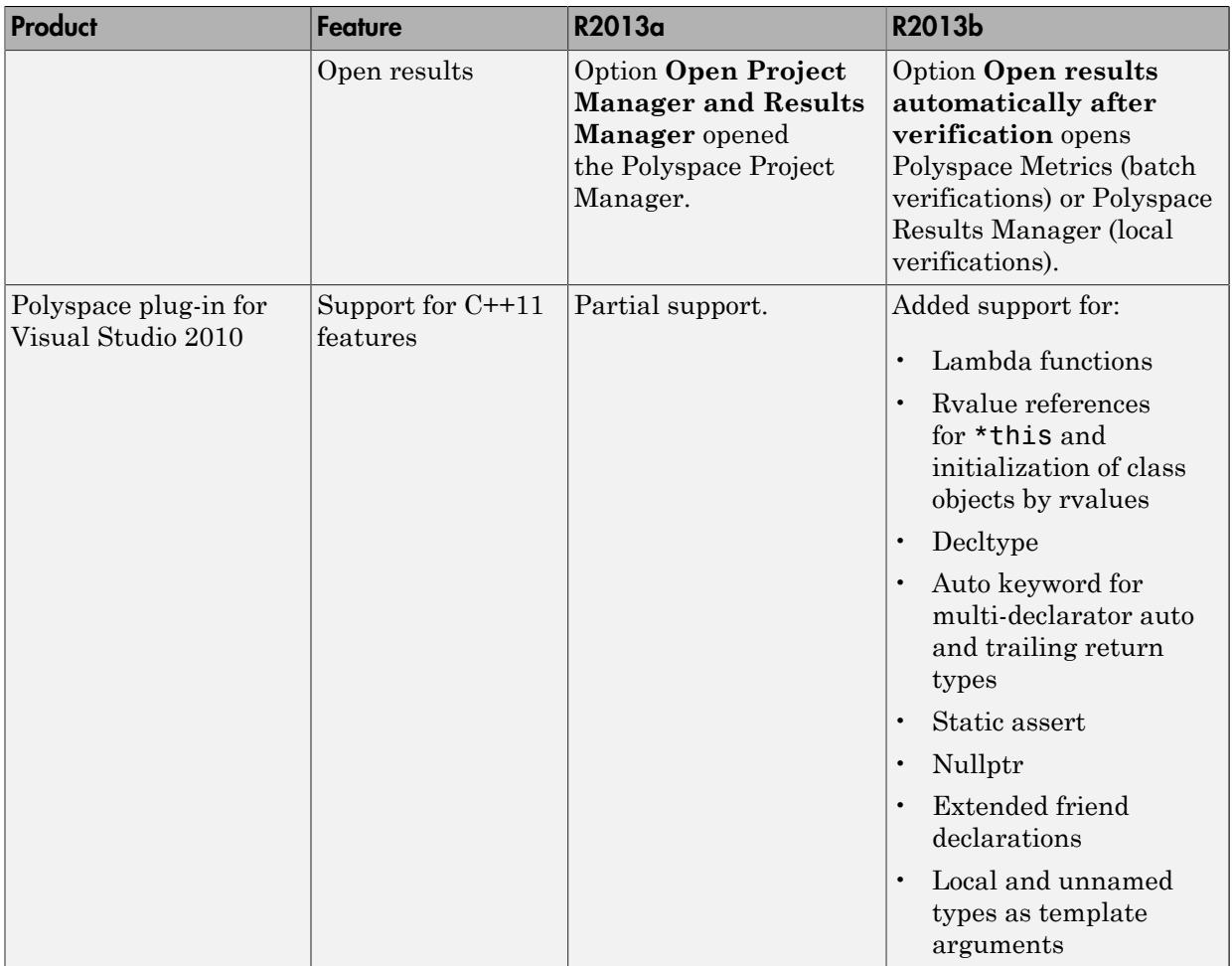

#### **Options**

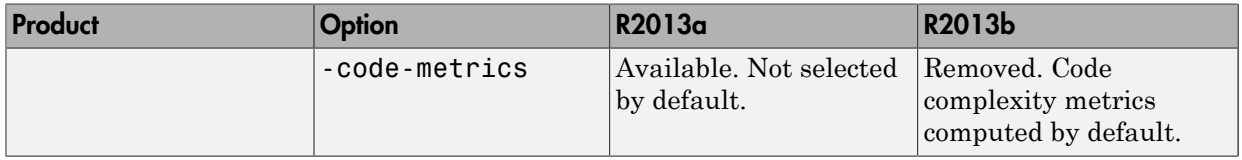

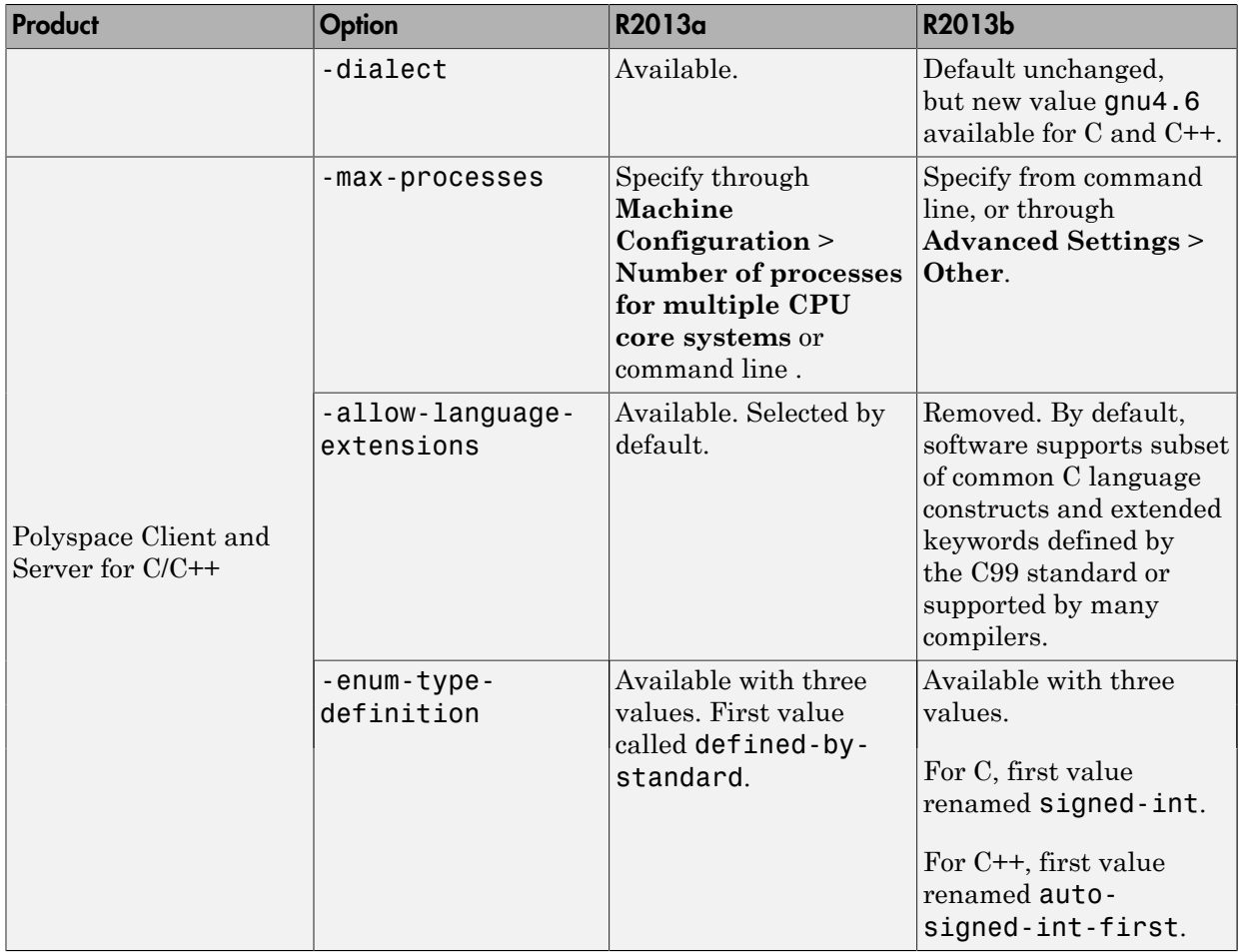

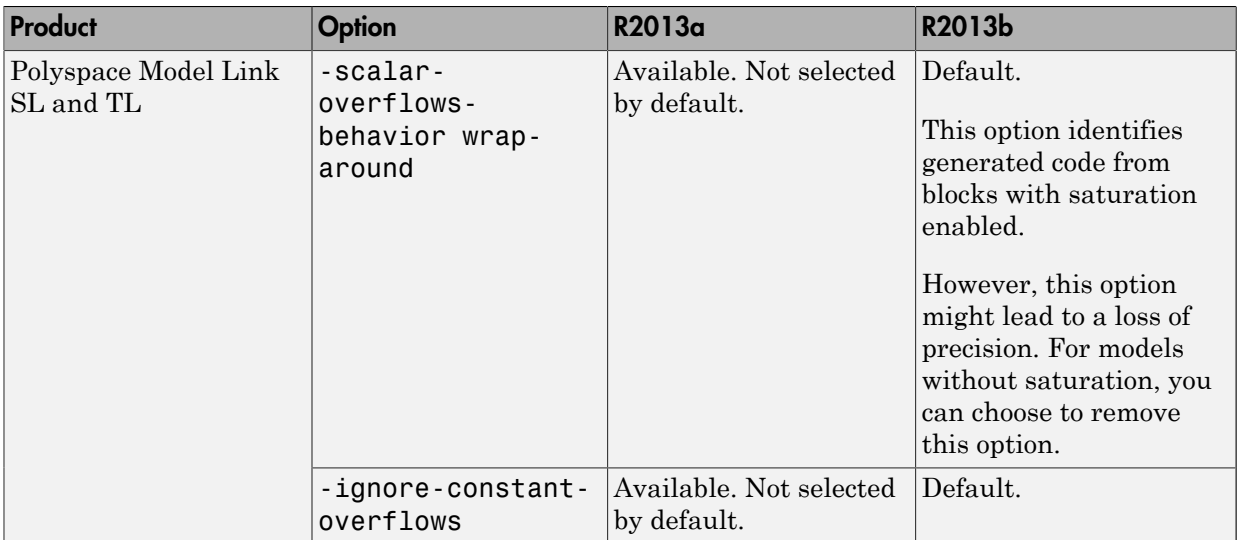